# <span id="page-0-0"></span>マイページ操作マニュアル

#### 目次

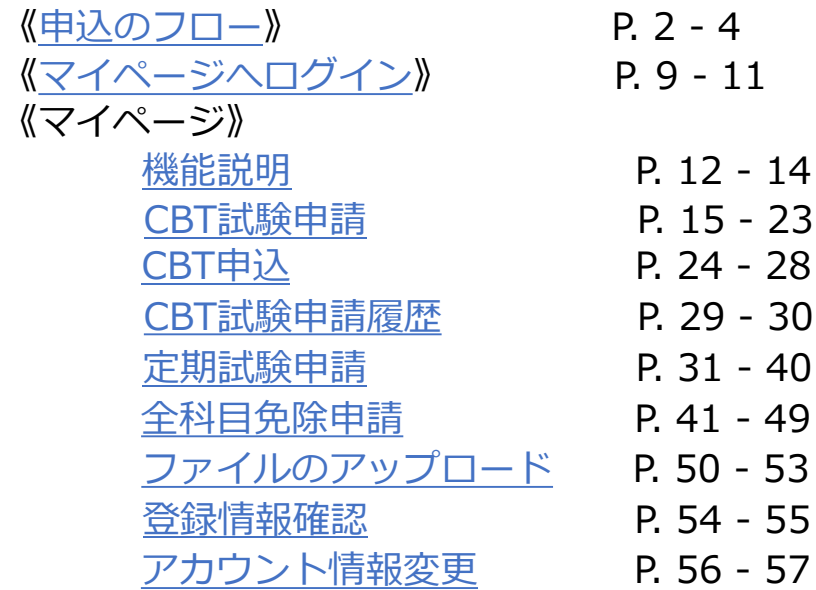

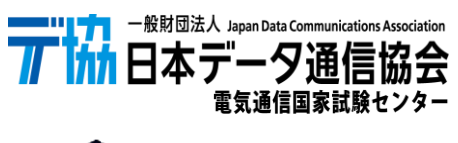

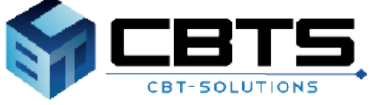

<span id="page-1-0"></span>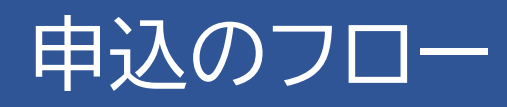

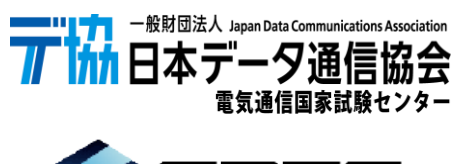

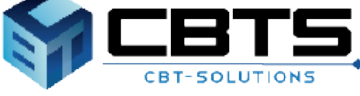

### 申込フロー ① **STEP 1 アカウント登録** メールアドレスの登録 メールアドレスの登録 メールアドレス メールアドレス(確認用)<br>- ※確認のため、もう一度ご入力ください 登録メールアドレスへアカウント 情報登録用URLを送信します。 アカウント情報登録用URLにアクセスし、ログイ ンID・パスワードおよび基本情報を登録します。 ▲ マイページアカウント作成 **●**<br>● 必要事項を入力のうえ「確認面面へ」ポタンを押してください。<br>ご登録いただいた情報をもとに、お申し込みに必要なマイページを作成します。 ログインID <sup>65</sup> 半角英数字4文字以上20文字以下で入力してください。 ーー<br>バスワード 半角英数字6文字以上20文字以下で入力してください。 **STEP 2 マイページへログイン**ログイン画面より、登録したログインID ・パスワードを入力し、マイページへログインします。 元協 ● 一般財団法人 日本データ通信協会 初めての方 ログイン My Pageヘログイン ●アカウントをお持ちでない方は受検者登録へ  $\begin{tabular}{|c|c|c|c|} \hline \textbf{a} & $\Box \vec{\mathcal{G}} \vec{\mathcal{A}} \vec{\mathcal{A}}$ & \textbf{B} \end{tabular}$  $\bullet$  /(スワード ?ログインIDをお忘れの方はこちら ?パスワードをお忘れの方はこちら

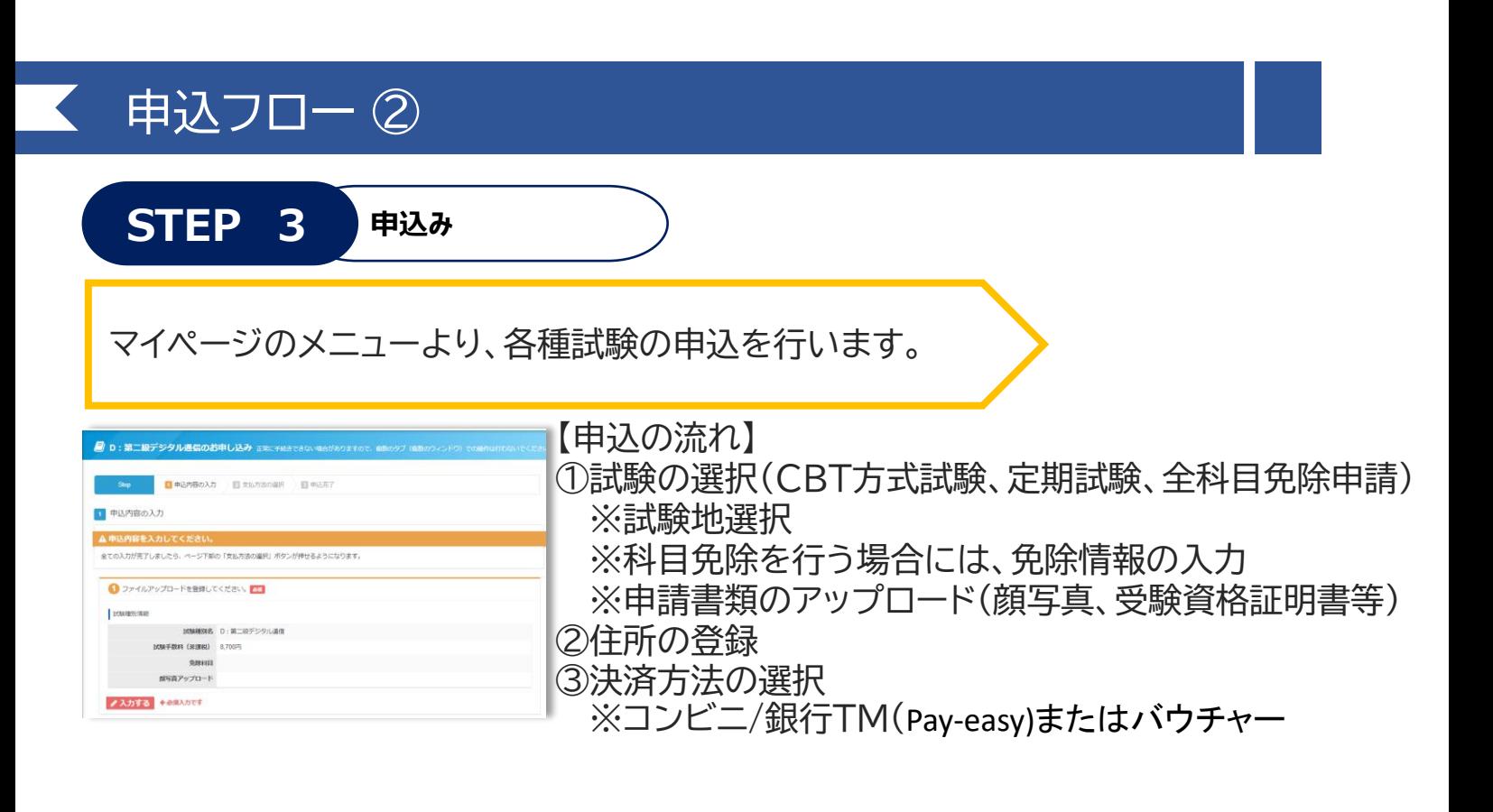

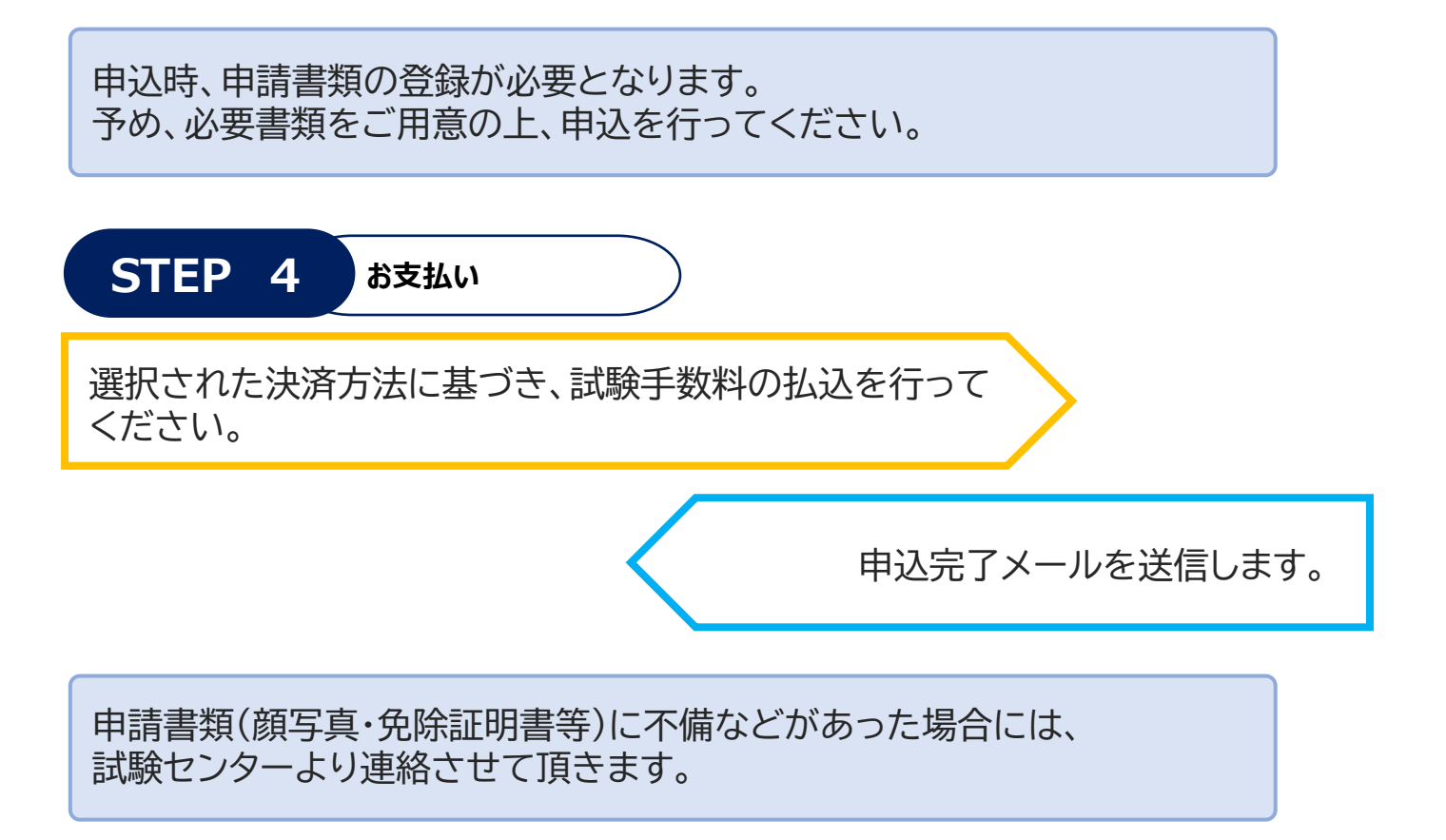

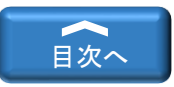

<span id="page-4-0"></span>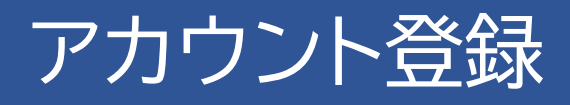

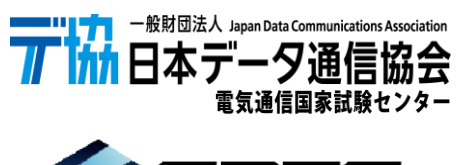

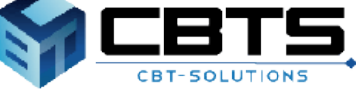

### アカウント登録>事前メール登録

◆ 事前メール登録

※既にアカウントをお持ちの方は、ログイン画面へお進みください。

#### 【受験者マイページURL】

https://ijuken.com/prod/user/dekyo/public/

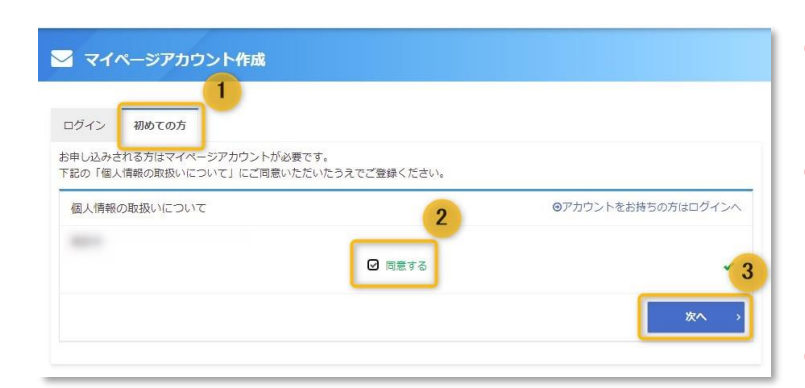

**1** 受験者用マイページURLより、「初めての 方」タブを選択します。

**2** 個人情報保護に関する基本方針が表示され ます。 記載の内容をご確認後、ページ下部の「同 意する」にチェックをします。

- **3** 「次へ」ボタンをクリックします。
- <mark>▽</mark> マイページアカウント作成 ▲ 必ずお読みください • 登録いただいたメールアドレスに、本登録用のURLを送信いたします。 • PC·スマートフォンのメールアドレスのみご利用になれます (フィーチャーフォン不可) 。 • PC・スマートフォンのメールアドレスのみご利用になれます(フィーチャーフォン不可)。<br>• フリーメールアドレスや、社内キットワークをご利用の場合、セキュリティ設定等により<br>- 夏緑のご案内メールがお受け取りいただけない場合があります。<br>装当の方は、ドメイン【@ebts.com】の受信許可設定を実施してから、仮登録をしてください。<br>それでも受信がされない場合、別のメールアドレスをご登録ください。<br>上記をもっても解決しない場合、別のメー • 当システムにご登録済の方は、作成済のID・パスワードでご利用くださるようお願いします。<br>重複して取得すると、あなたの申込届歴情報が正しく記録されないことがありますのでご注意ください。 メールアドレスの登録  $\overline{4}$ メールアドレス <mark>BM Test-test@dekyo.or.jp</mark> メールアドレス (確認用) 85 Fest-test@dekyo.or.jp 5 -<br>M 登録する
- **4** 「必ずお読みください」の内容をご確認後、 メールアドレスを入力します。
	- **5** 「登録する」ボタンをクリックします。

#### ▼事前メール登録完了画面

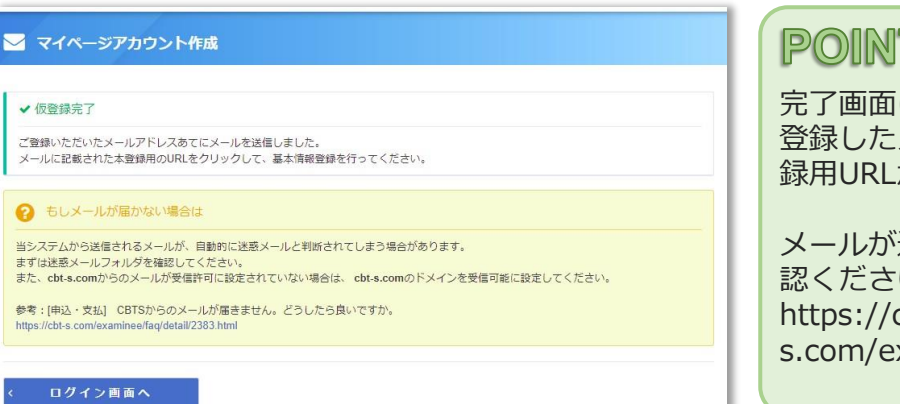

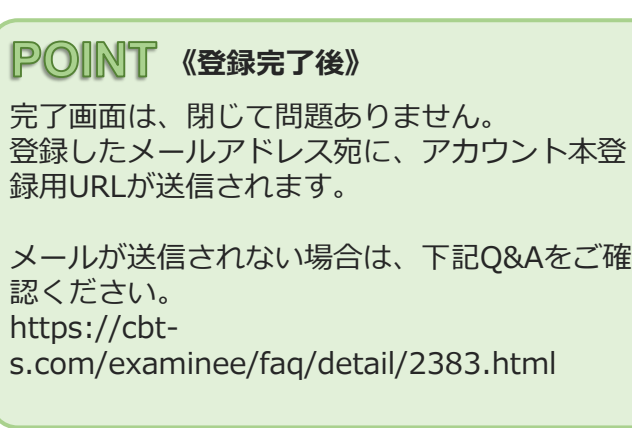

### アカウント登録>本登録①

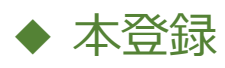

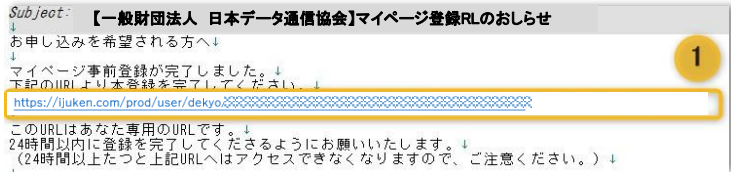

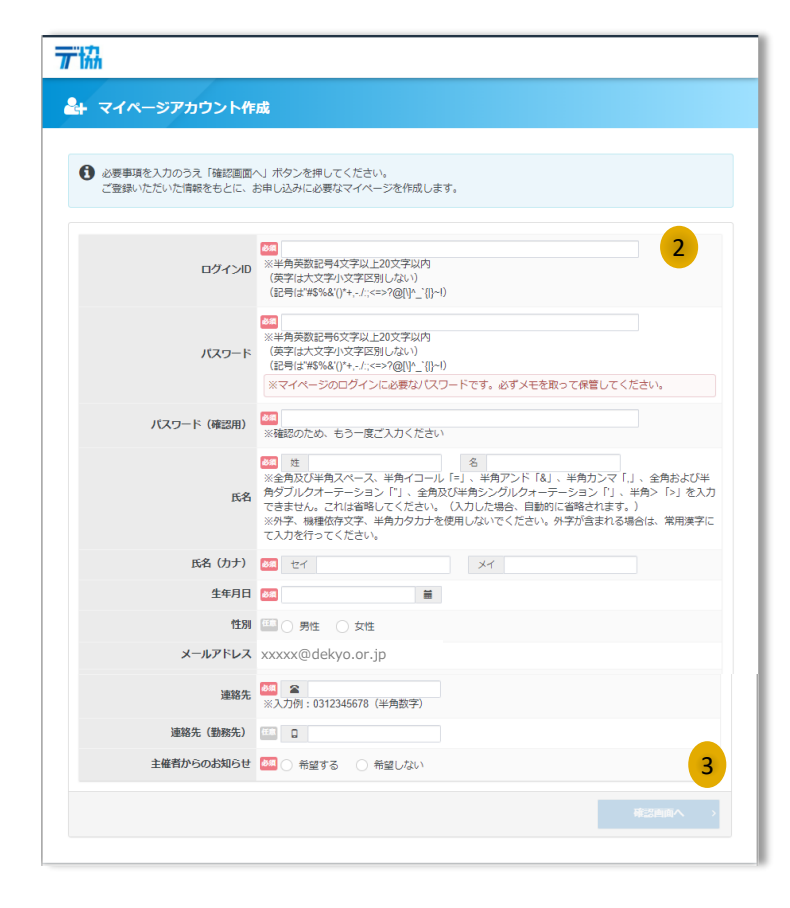

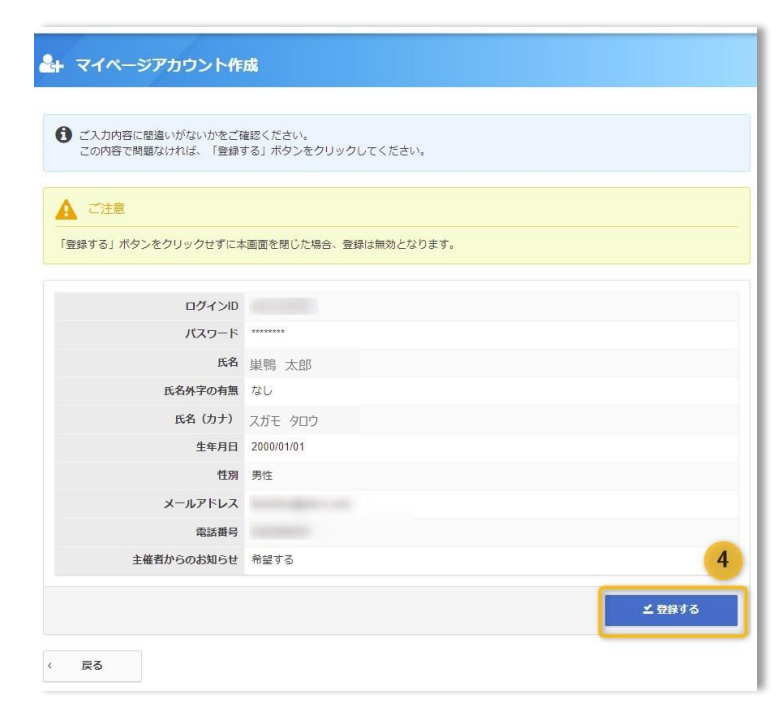

**1** 件名「マイページ登録URLのお知らせ」 メールを確認し、本登録用URLをクリック、 又はコピー・ブラウザに貼り付けを行いま す。

**2** アカウント情報の登録画面が表示されま す。 ログインID、パスワード、氏名等の必要 情報をご入力ください。

**POINT 《入力項目について》** 

• 必須マーク ( 28年) のある項目は必ずご入 力ください。ご入力いただけない場合、次の 画面へ遷移することができません。

**3** 「確認画面へ」ボタンをクリックします。

**4** 入力内容の確認画面が表示されます。 登録内容をご確認頂き、「登録する」ボタ ンをクリックします。

#### **《アカウント情報について》**

・氏名・生年月日・性別・電話番号の変更は本 サイトからはできません。 誤りがある場合には、「戻る」ボタンをクリッ クし、情報の修正を行ってください。

### アカウント登録>本登録②

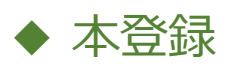

#### ▼本登録完了画面

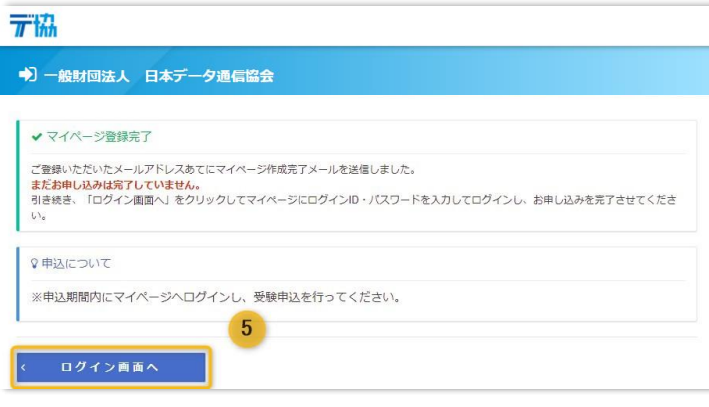

**5** 「ログイン画面へ」ボタンをクリックし ます。

※ログイン画面へ遷移します。

#### **《登録完了後》**

登録したメールアドレス宛に、「ログインID」 「ログインURL」が記載されたメールが送信さ れます。 パスワードについては登録時に必ずメモを取っ て保管してください。

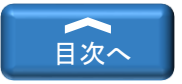

# マイページへのログイン

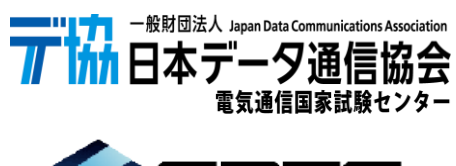

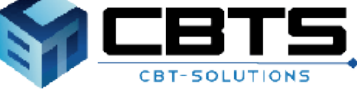

## ログイン①

### ◆ ログイン

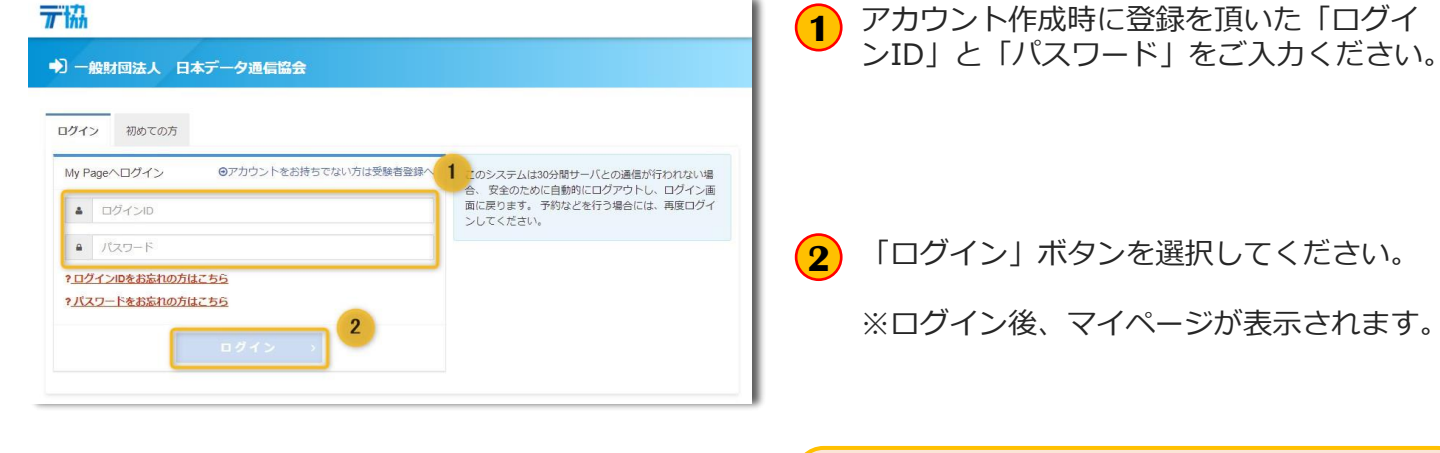

※ 連続してログインに失敗したため、一時的にログインが制限されています。

**《ログインの制御について》**

パスワードを連続10回間違ってログインを 行うと、一定期間ログインができません。 時間を置いて、再度ログインをお願いいたしま す。

Δ

ログインID又はパスワードを忘れた方は、 「◆ログインIDリマインダー」又は「◆パス ワードリマインダー」をご確認ください。

◆ ログインIDリマインダー

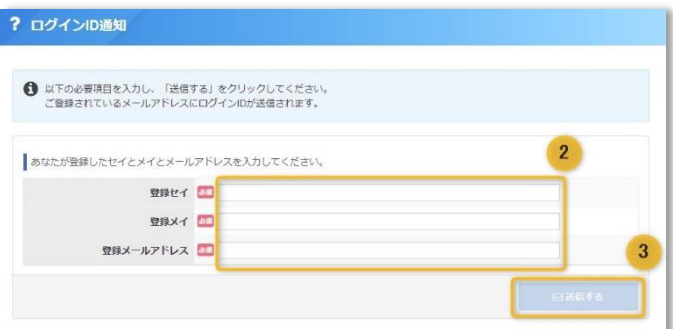

▼ログインIDリマインダー完了画面

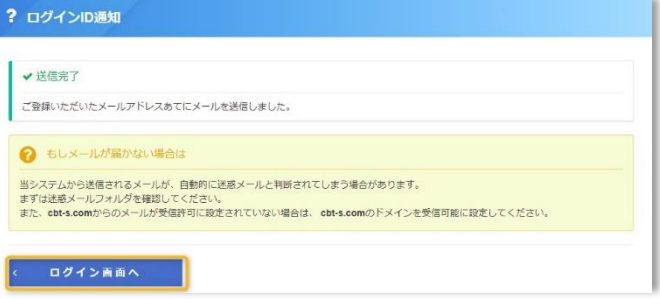

- ログイン画面の「[?](https://dev.ijuken.com/prod/user/sharosi/public/reminder/) ログインIDをお忘れ **1** の方はこちら」をクリックします。
- 登録のセイメイ・メールアドレスを入力し ます。 **2**
- 「送信する」をクリックします。 **3**
- 「ログイン画面へ」をクリックします。

※ログイン画面へ遷移します。

#### POINT 《アカウント情報について》

登録したメールアドレス宛に、「ログインID」 が記載されたメールが送信されます。

## ● ログイン2

### ◆パスワードリマインダー

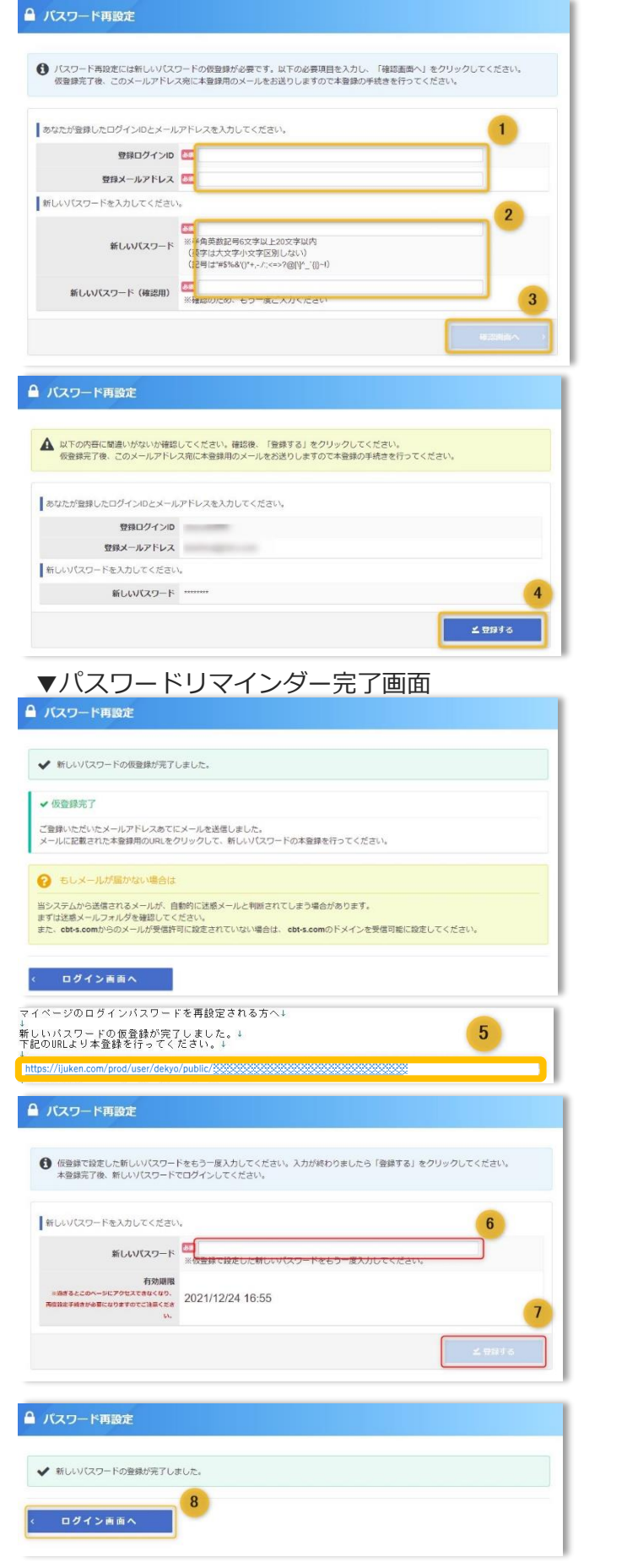

- ログイン画面の「? パスワードをお忘れの 方はこちら」をクリックします。 **<sup>1</sup>**
- <mark>2</mark>)登録のログインID・メールアドレスを入力 します。
- **3** 新しいパスワードを入力します。
- **4** 入力内容の確認画面が表示されます。 登録内容をご確認頂き、「登録する」ボタ ンをクリックします。

### ※パスワードについては必ずメモを取って保管 してください。 **《登録完了後》** 完了画面は、閉じて問題ありません。 登録したメールアドレス宛に、「パスワード再 設定URL」が記載されたメールが送信されます。 <mark>5</mark>) 件名「マイページログインパスワード再設 定URLのお知らせ」メールを確認し、再設 定URLをクリック、又はコピー・ブラウザ に貼り付けを行います。 **6** ③で登録したパスワードを入力します。 **7** 「登録する」ボタンをクリックします。 **8** 「ログイン画面へ」をクリックします。

※ログイン画面へ遷移します。

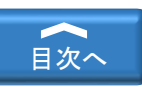

# <span id="page-11-0"></span>マイページ >機能説明

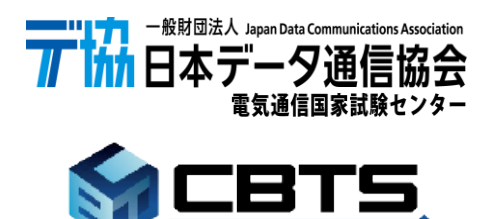

CBT-SOLUTIONS

### マイページ > 機能説明①

### ◆ マイページ機能説明①

#### ▼マイページトップ (HOME) 画面

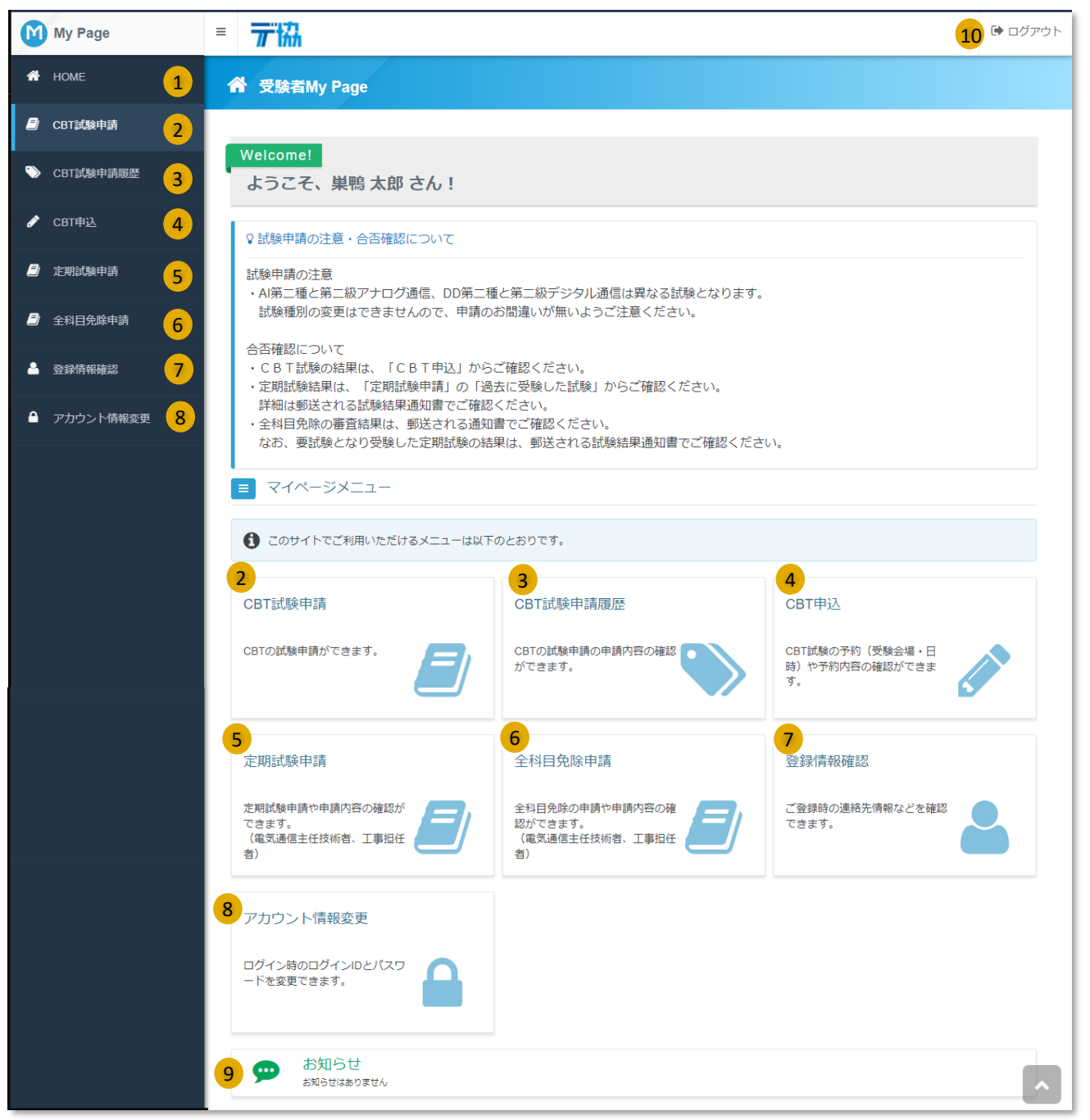

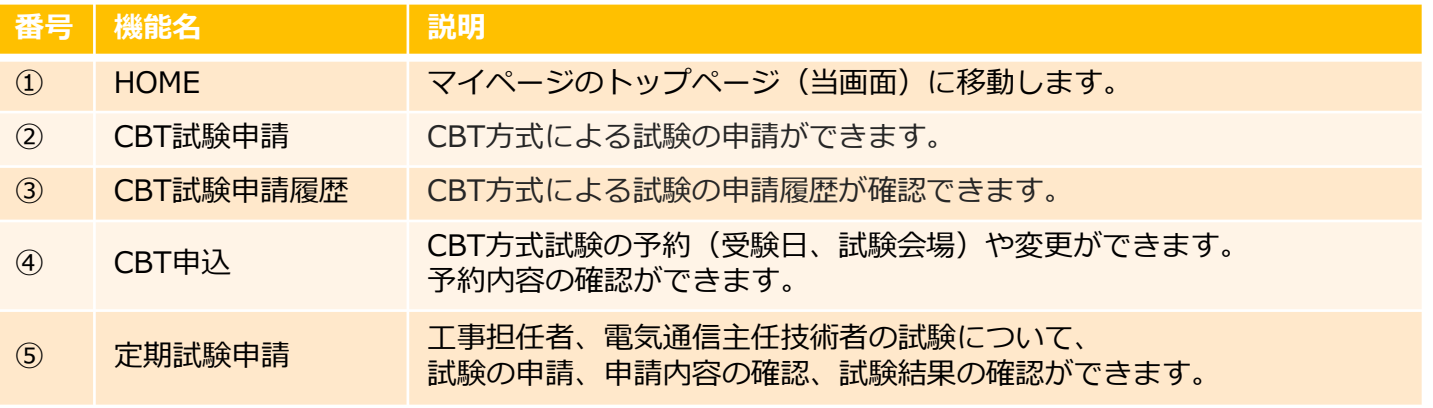

※説明は次ページに続く

### マイページ > 機能説明②

### ◆ マイページ機能説明2

#### ▼マイページトップ (HOME) 画面

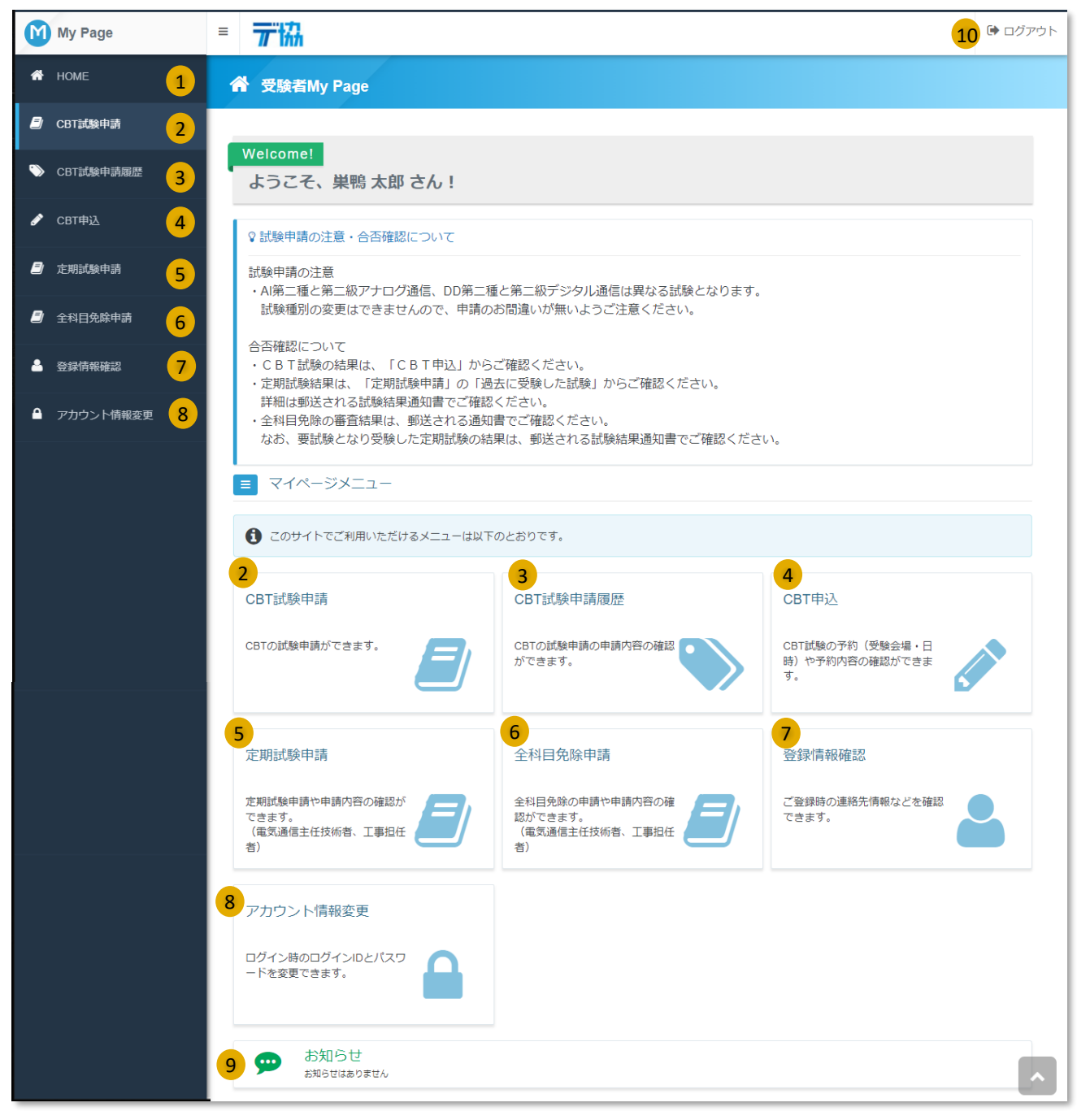

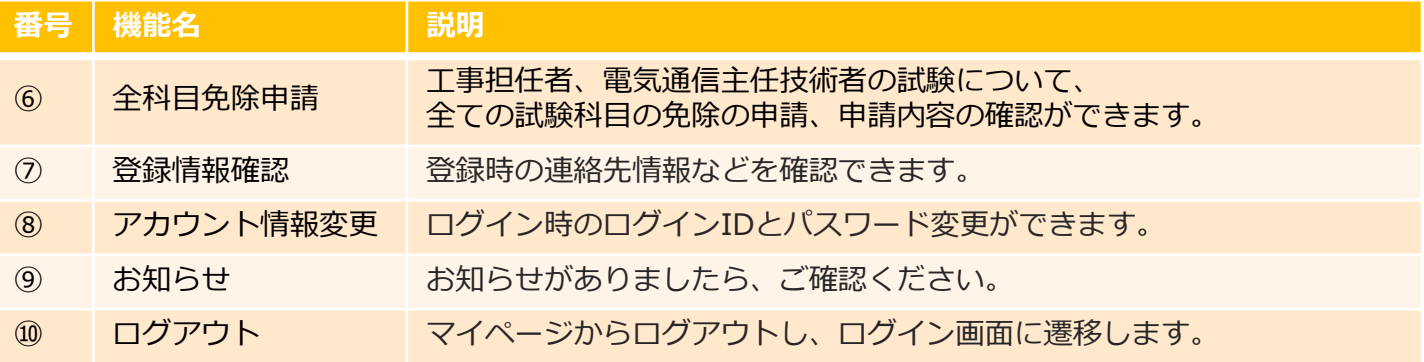

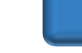

[目次へ](#page-0-0)

# <span id="page-14-0"></span>マイページ>CBT試験申請

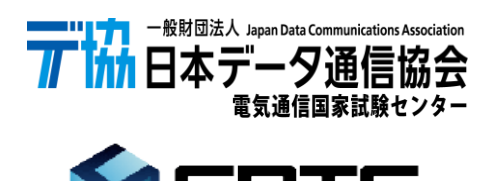

CBT-SOLUTIONS

## マイページ > CBT試験申請①

### ◆CBT試験申請

#### ■CBT方式の試験申請が行えます。

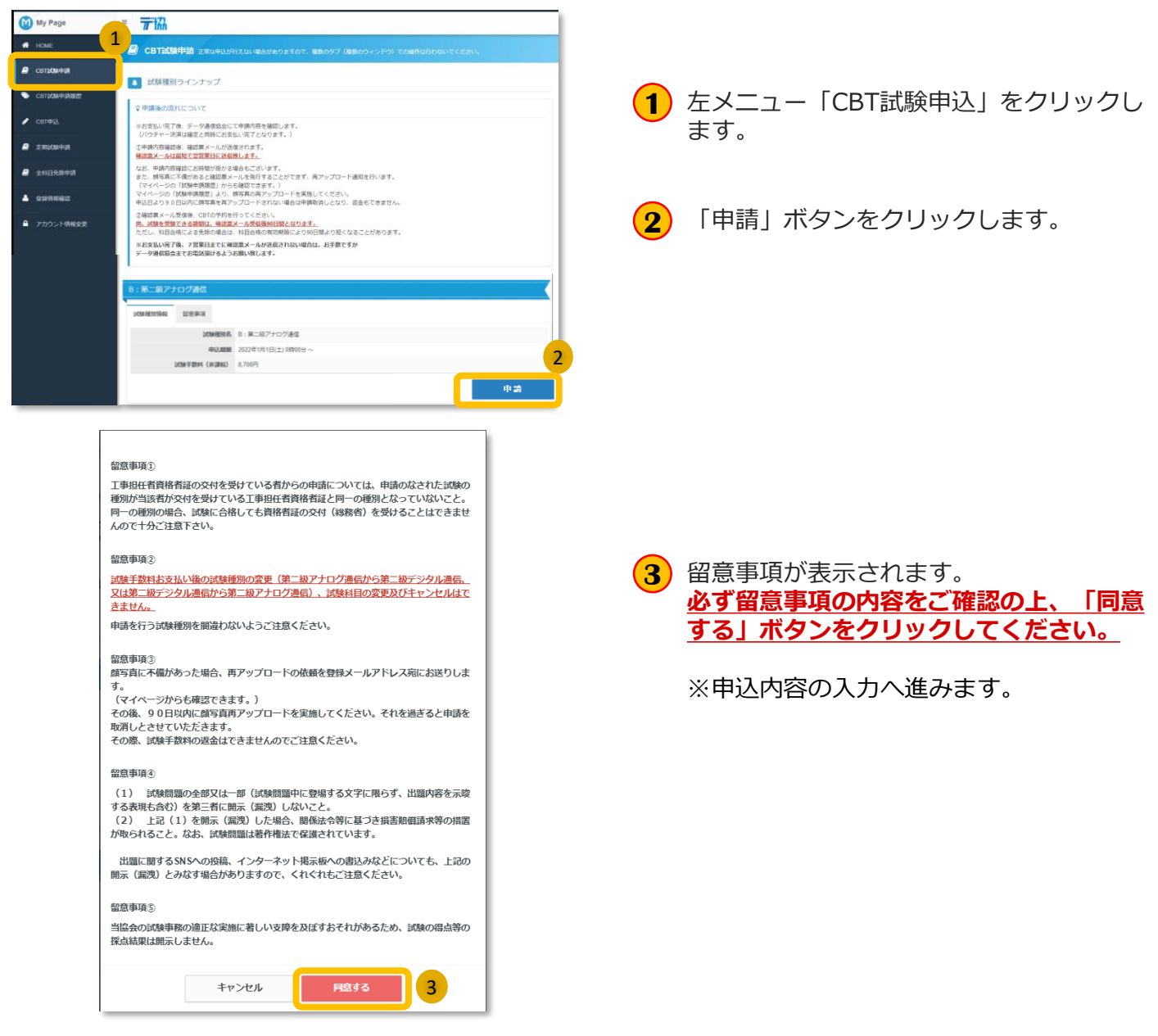

#### ▼申請内容の入力

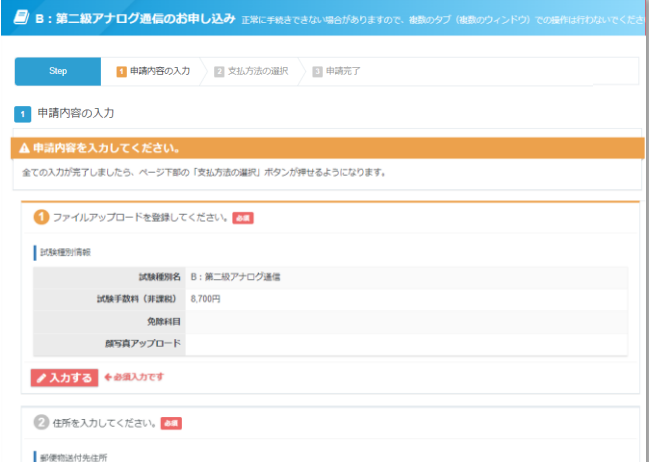

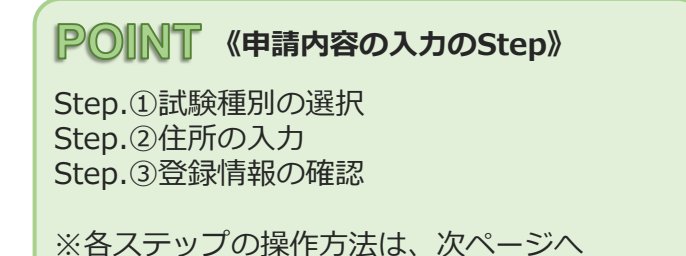

(全ての入力が完了後、支払方法の選択へ進み ます。)

## **マイページ > CBT試験申請2**

### ◆申請内容の入力 Step.①試験種別の入力

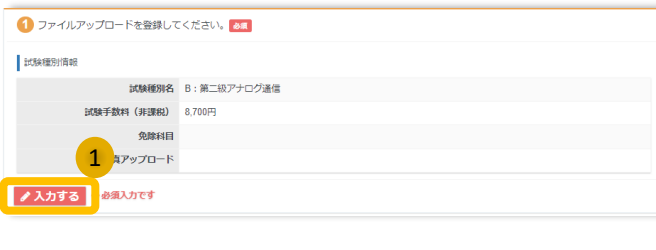

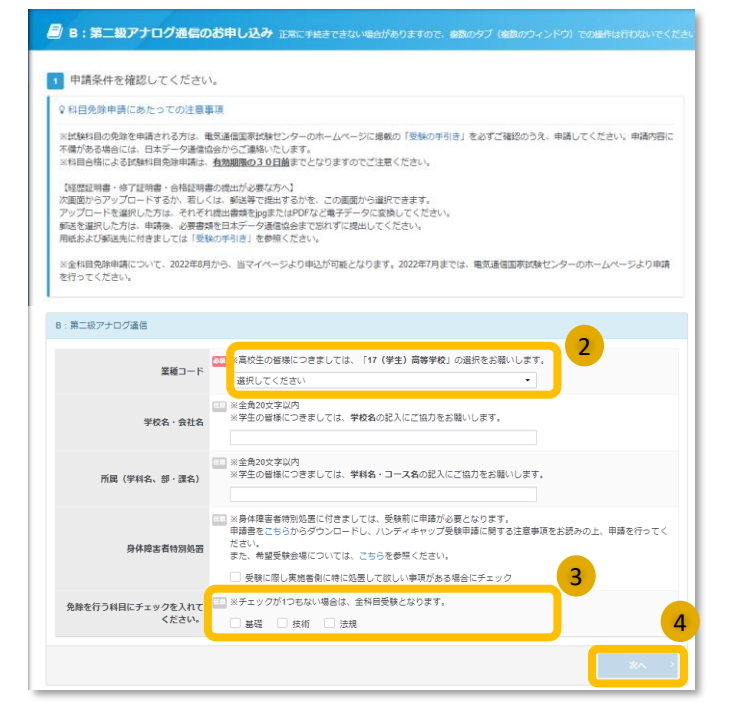

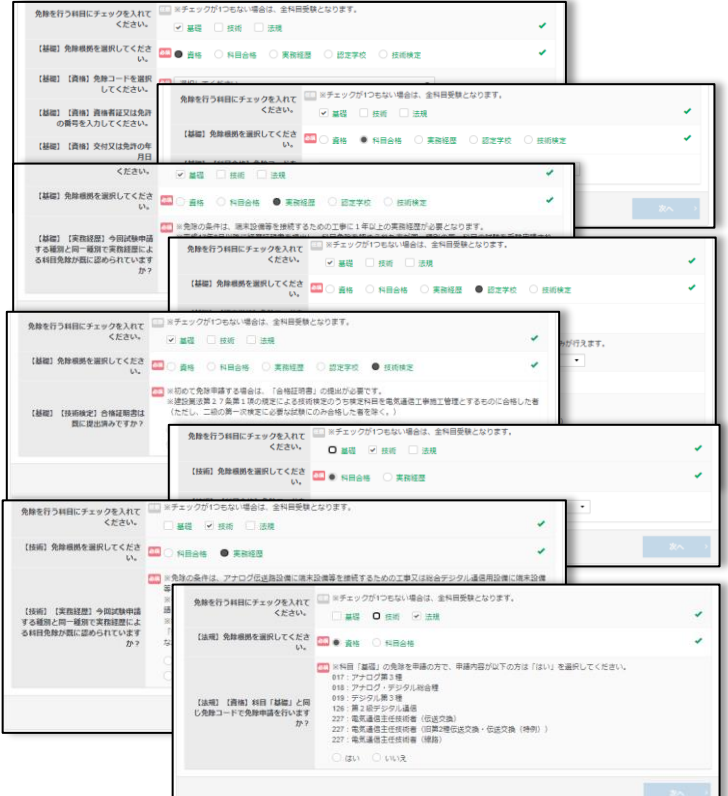

- 項目「①ファイルアップロードを登録して **1** ください。」枠内の「入力する」ボタンを クリックします。
- **2** 業種コードを選択してください
- **3** 試験免除を申請する場合は、免除する科目を 選択すると、免除根拠の選択画面が表示され ますので選択してください。

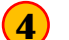

「次へ」ボタンをクリックします。

#### **POINT 《免除項目・免除根拠について》**

・免除項目を選択すると、免除根拠の選択と免 除コードの選択が表示されます。

質問内容をご確認頂き、ひとつづつ選択をお願 い致します。

・免除根拠となる資料を提出頂く事になります ので、提出方法を選択してください。

・免除根拠となる資料の提出にアップロード選 択した場合は「次へ」ボタンをクリック後に アップロード画面が表示されます。

## マイページ > CBT試験申請③

### ◆申請内容の入力 Step.①試験種別の選択

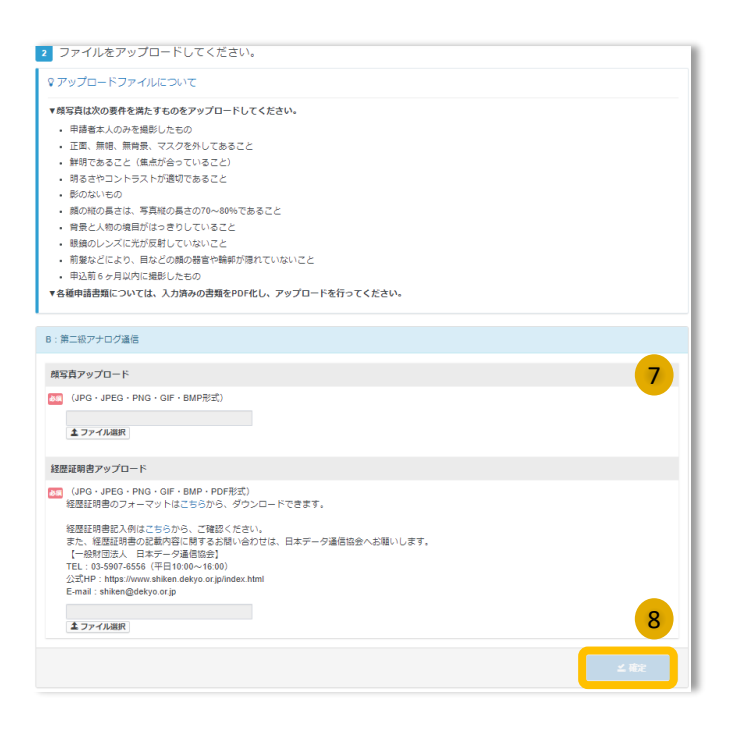

必要なファイルをアプロードします。 **7**

> ※ファイルのアップロード方法は、 マイページ>ファイルのアップロード を参照ください

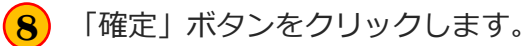

Δ

#### ▼確定後、申請内容画面に戻ります。

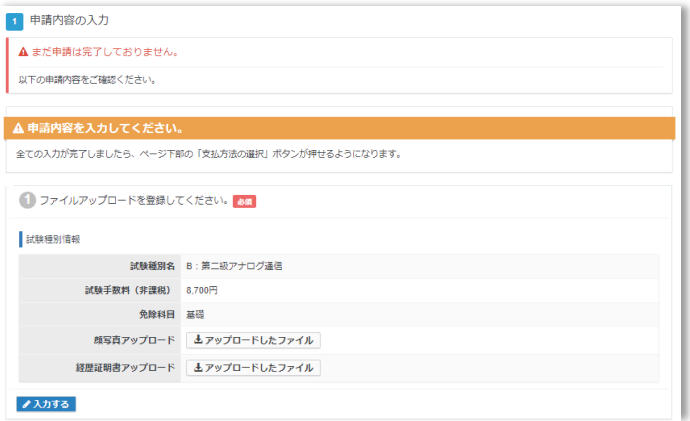

**《申請内容について》**

申請後、内容の変更は当サイトからは行えませ ん。 内容を誤りがないか、今一度ご確認ください。

## マイページ > CBT試験申請④

### ◆申請内容の入力 Step.②住所の入力

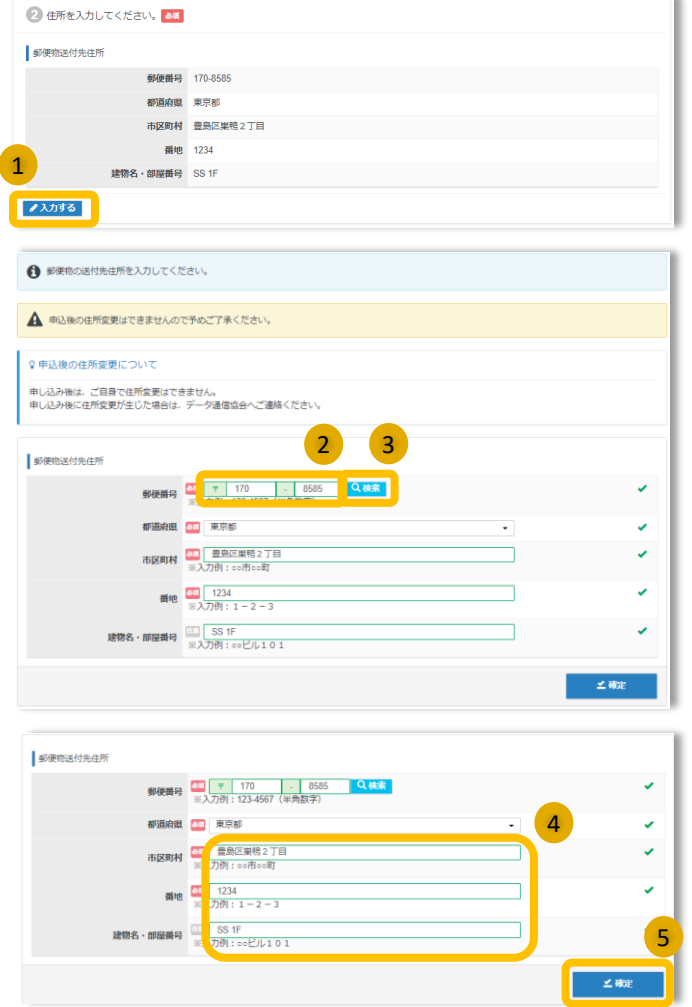

**1** 「入力する」ボタンをクリックします **2** 郵便番号を入力します。 **3** 「検索」ボタンをクリックします。 **4** 残りの住所を入力します、 POINT 《住所について》 アカウント作成時に登録した住所を表示してい ます。 郵便物(受験票等)を送付する先の住所が異な る場合は登録してください

**5** 「確定」ボタンをクリックします。

#### ▼登録後、申請内容画面に戻ります。

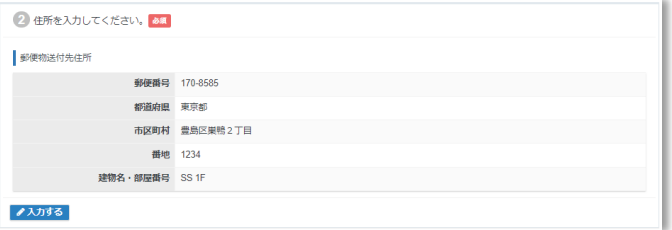

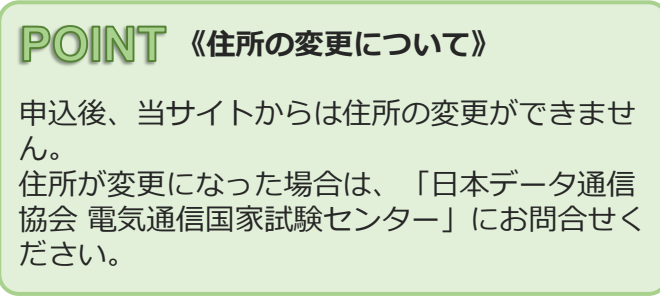

## マイページ > CBT試験申請⑤

### ◆申請内容の入力 Step.3登録情報の確認

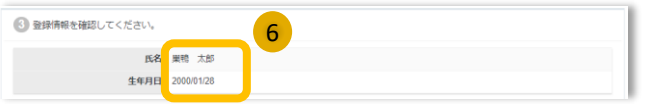

登録されている氏名・生年月日を確認して **<sup>6</sup>** ください。

#### Δ **《氏名・生年月日について》**

変更・修正が必要な場合は、「日本データ通信 協会 電気通信国家試験センター」にお問合せく ださい。

## マイページ > CBT試験申請⑥

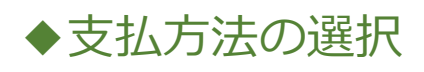

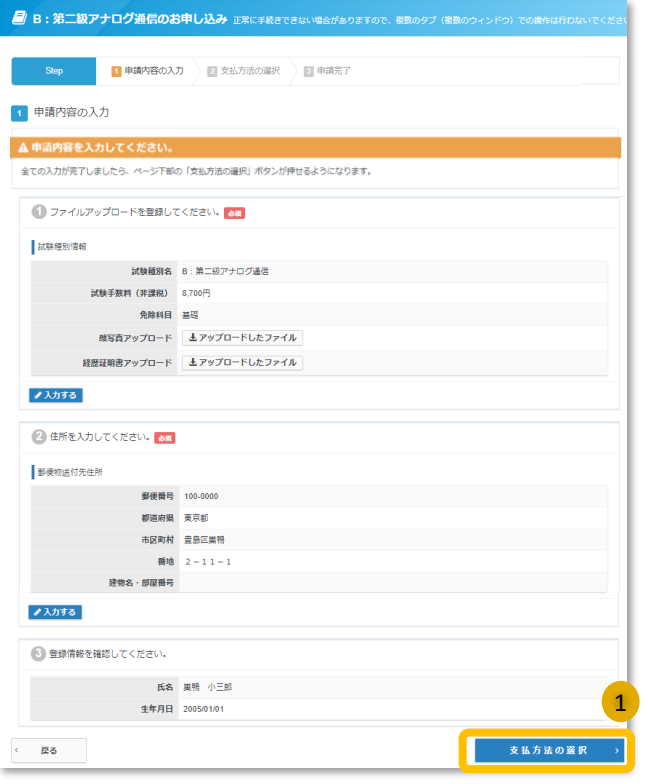

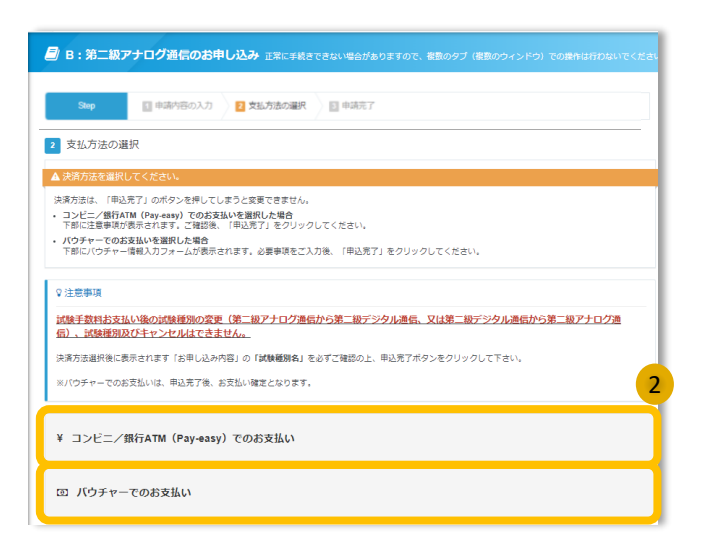

**1**

「申請の内容の入力」が全て登録完了後、 「支払方法の選択」ボタンがクリックでき るようになります。

「支払方法の選択」ボタンをクリックしま す。

支払方法「コンビニ/銀行ATM(Pay-**2** easy)」又は「バウチャー」を選択します。

## マイページ > CBT試験申請⑦

◆支払方法の選択

### ▼コンビ二/銀行ATM (Pay-easy)

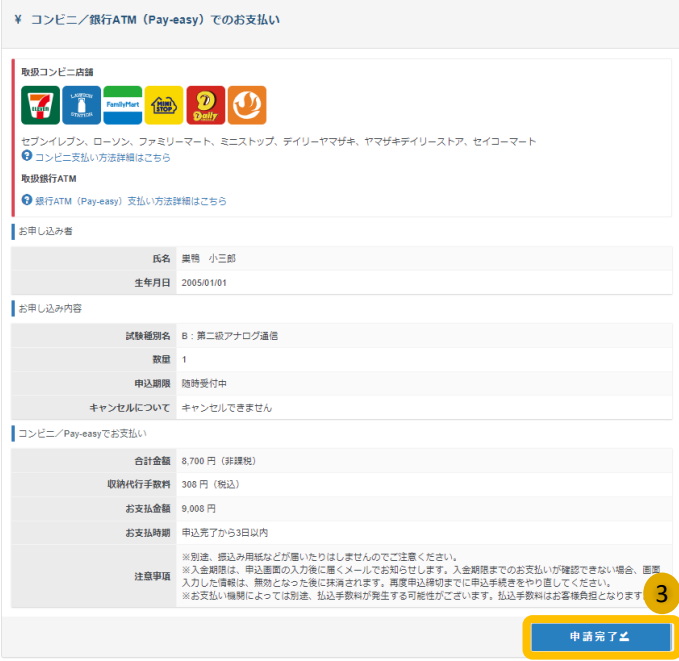

**3** 申込内容を間違いがないことを確認の上、 「申請完了」ボタンをクリックします。

※お支払いの方法は、完了画面及び申込完 了メールでも、確認頂けます。

#### ▼バウチャー

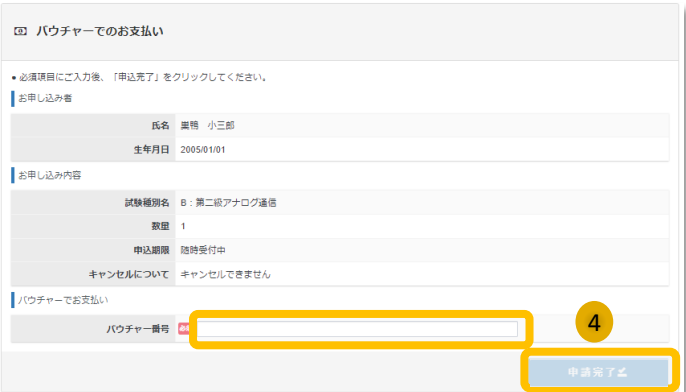

申込内容を間違いがないことを確認の上、 バウチャー番号を入力し、「申請完了」ボ タンをクリックします。 **4**

## マイページ > 試験申請⑧

### ◆申請完了

#### ▼申請完了画面

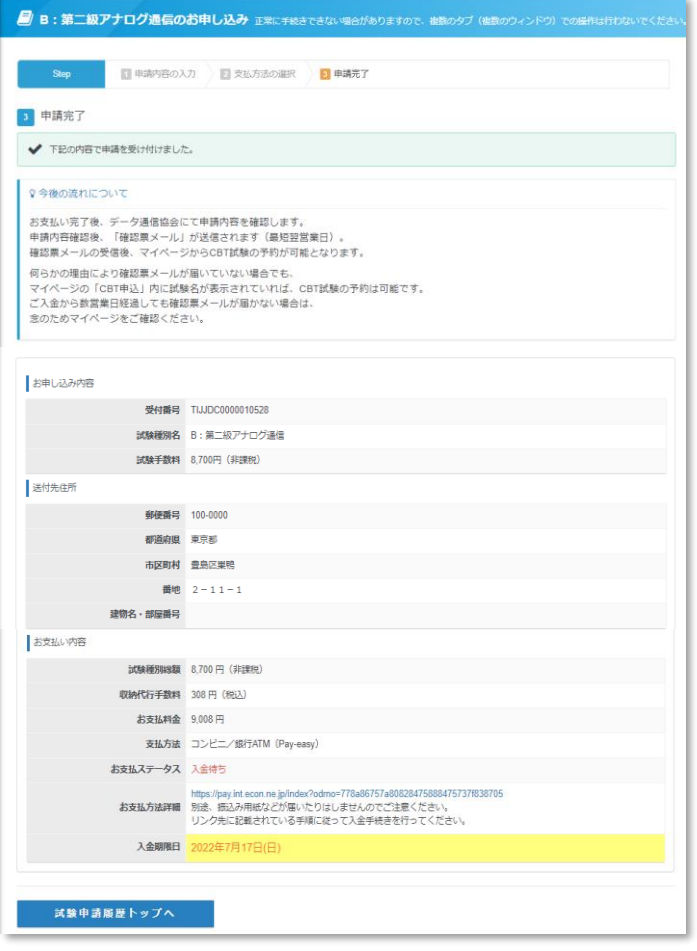

#### **POINT 《申請完了メールについて》**

申請完了後、登録メールアドレス宛に申請完了 メールが送信されます。

決済方法「コンビニ/銀行ATM (Pay-easy) 」選択の方は、「お支払い方法詳細」からお支 払い方法をご確認の上、入金期限日までに入金 をお願い致します。

※入金期限切れとなった場合は、再度申請をし 直してください。

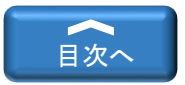

# <span id="page-23-0"></span>マイページ>CBT申込

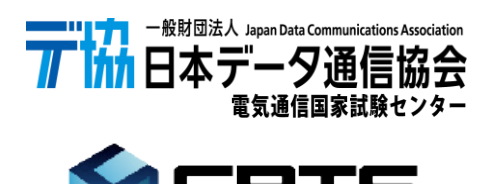

CBT-SOLUTIONS

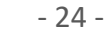

## マイページ > CBT申込①

### ◆CBT申込

■CBT方式試験の予約(受験日、試験会場)の申込、変更が行えます。

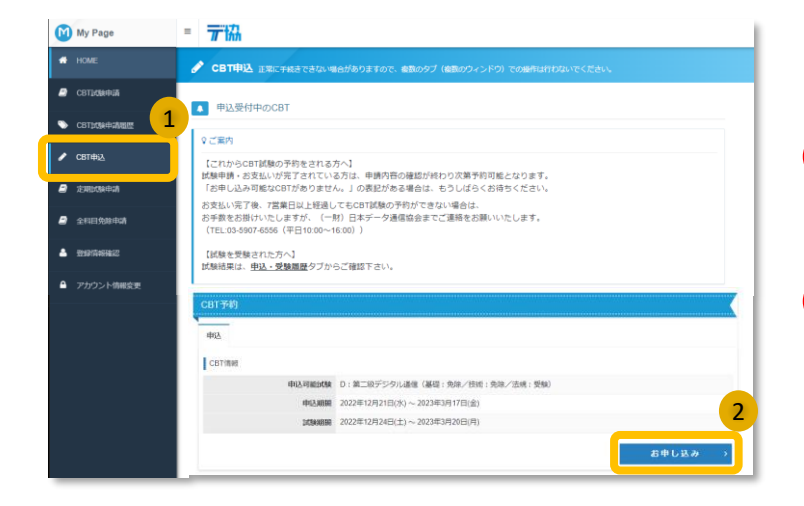

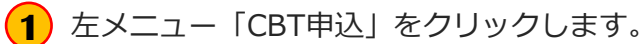

**2** 「お申し込み」ボタンをクリックします。

#### ▼申込内容の入力

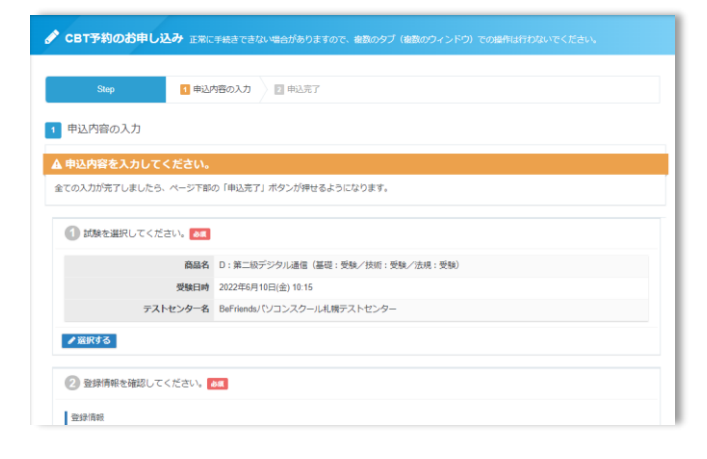

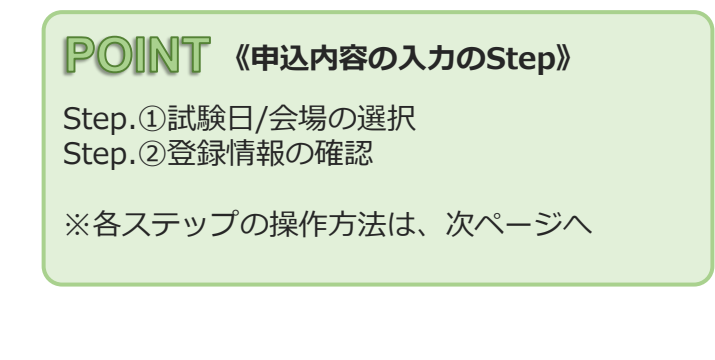

#### マイページ > CBT申込② ◆申込内容の入力 Step.①試験日/会場の選択 1 試験を選択してください。 項目「①試験種別を選択してください。」 **1** 商品名 D:第二級デジタル通信 (基礎:受験/技術:受験/法規:受験) 枠内の「選択する」ボタンをクリックしま WESTIN  $1$ <sub>xht>9-8</sub> す。 ●滋沢する 「計論を選択してください。 |試験を選択して、「次へ」ボタンを押下してください。 申込を行う受験種別の「次へ」ボタンをク 2 **2** リックします。 D: 第二級デジタル通信 (基礎: 受験/技術: 受験/法規: 受験) 2 日時·会場を選択してください。 D: 第二級デジタル通信 (基礎:受験/技術:受験/法規:受験)  $\bullet$  エリア・日程選択 日時・会場を選択して「検索」ボタンをク <mark>3</mark>)ロ時・会場を退<br>リックします。 都道府県 3日 東京都 Ų 月 5日 2022年7月 Ü,  $\overline{B}$   $\overline{ba}$   $21 \sim 31 \overline{B}$ 3 **4** 希望する会場欄の受験可能日(マーク)を | 希望する会場欄の受験可能日(◎マーク)を選択してください。 選択してください。 受験予約は、受験日の3日前までの日程で、空席がある場合に可能です。座席数には限りがございます。お早めにお申し込みください。<br>※ただし、試験実施期間が定められている試験については、選択いただける日程は上記試験期間の範囲に限ります。<br>時間が表示された場合でも、選択された時間によっては、お受けできない場合がございますのでご了承ください。<br>その場合はお手数ではございますが、他の会場(近隣の風を含め)、又は他の時間帯をお選びください。 ー<br>受験者様のご都合に合わせた空原調整は致しかねます。<br>随時空席状況は更新しておりますため、会場の開催スケジュールについて直接会場へのお問い合わせはお控えください。

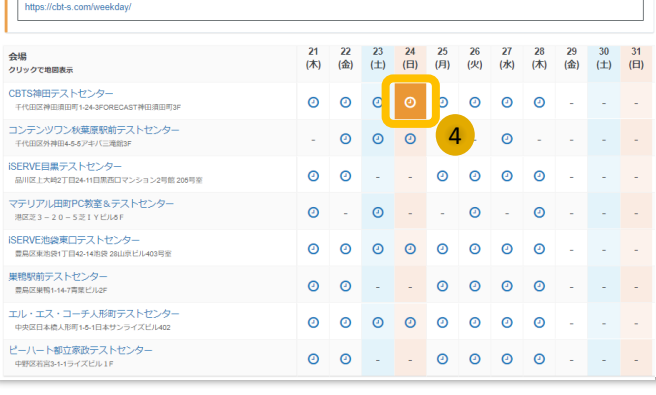

■CBTS主催「平日受験キャンペーン」のお知らせ<br>平日受験を実施された方の中から抽選で、毎月6名様にAmazonギフト券をプレゼント!

参加条件は下記URLよりご確認ください

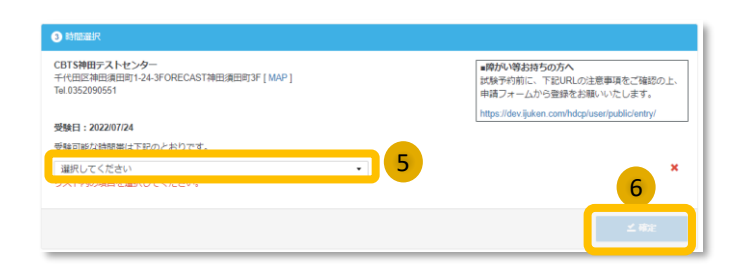

**5**

受験可能な時間帯から希望する時間帯を選択 し、てください。

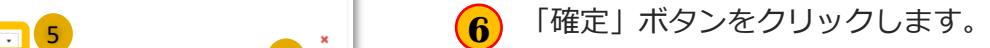

## マイページ > CBT申込③

### ◆申込内容の入力 Step.①試験種別の選択

#### ▼確定後、申込内容画面に戻ります。

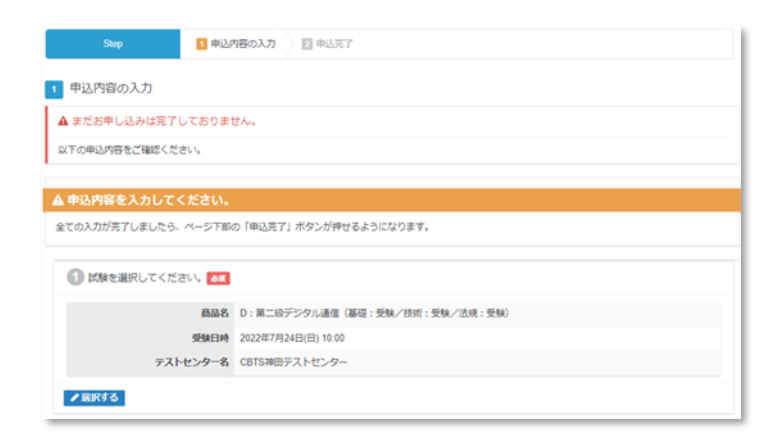

◆申込内容の入力 Step.2登録情報の確認

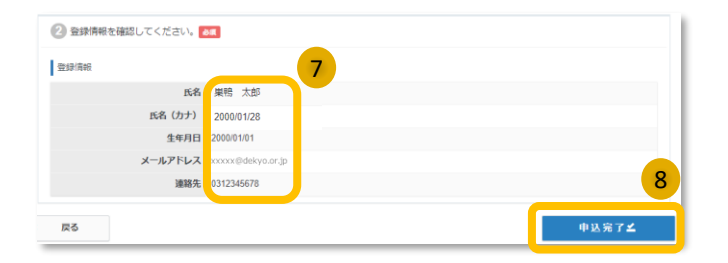

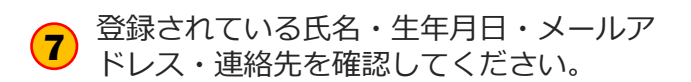

<sup>8</sup> **8** 「申込完了」ボタンをクリックします。

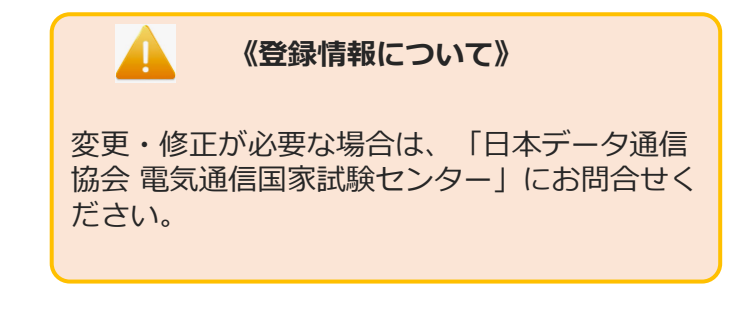

## マイページ > CBT申込④

### ◆申込内容の入力 申込完了

#### ▼確定後、申込完了画面が表示されます。

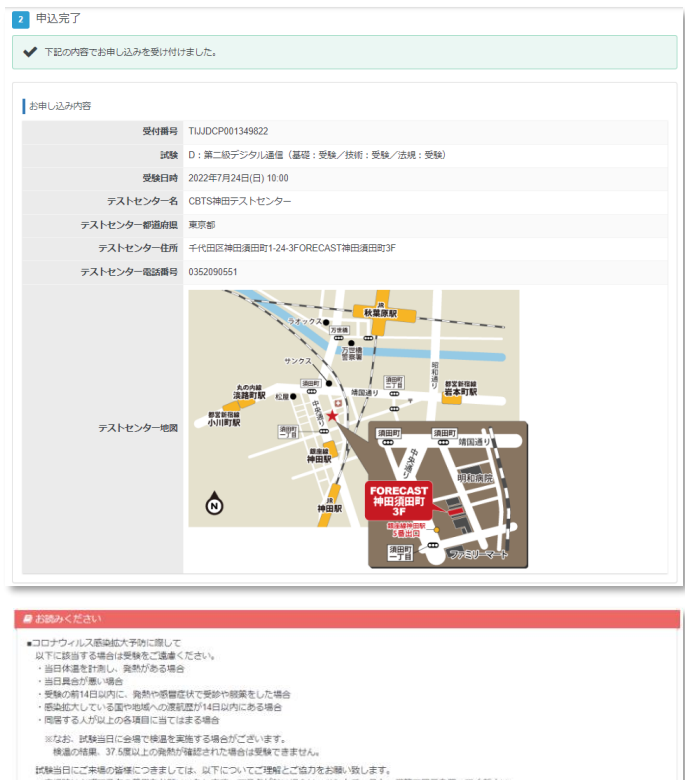

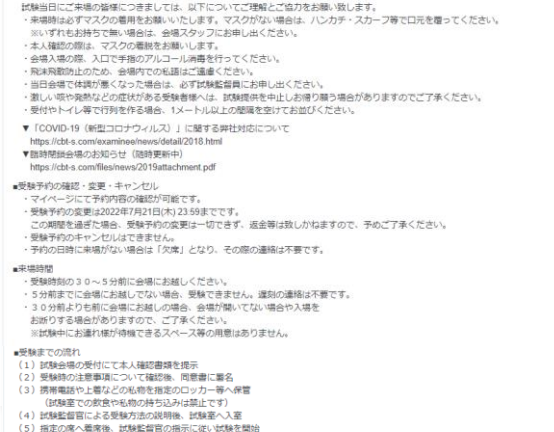

■受験規約<br>▼CBT-Solutions の受験者ご利用規約<br>https://cbt-s.com/page/attention.html

主催団体・企業の受験規約についてもご確認ください。

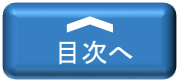

# <span id="page-28-0"></span>マイページ>CBT試験申請履歴

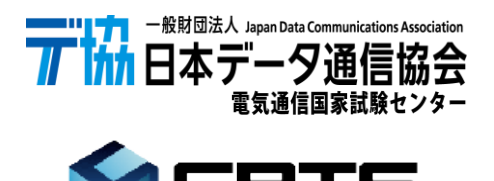

CBT-SOLUTIONS

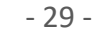

## マイページ > CBT試験申請履歴①

#### ◆CBT試験の申請履歴確認

■CBT方式試験の申請完了後、申込状況が確認できます。

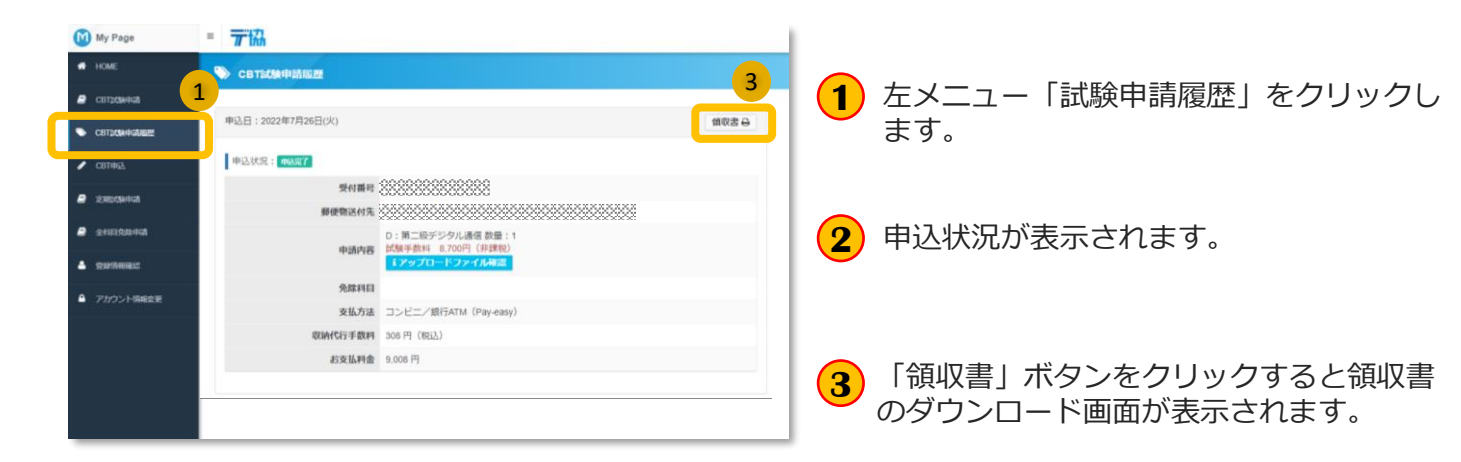

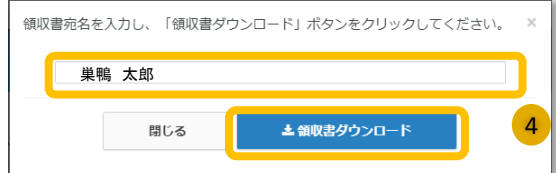

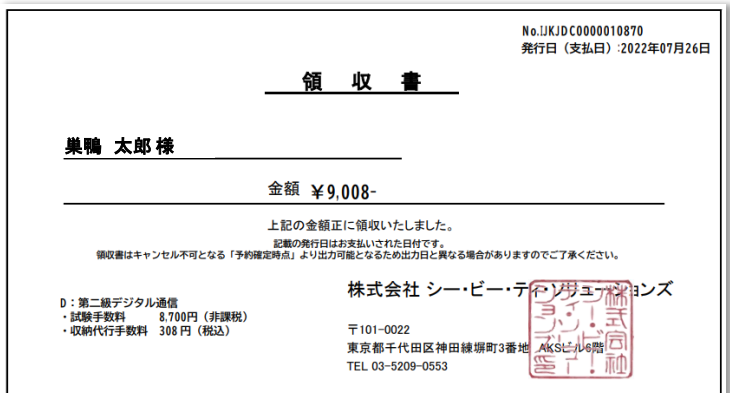

**4** 領収書宛名を入力し、「領収書ダウンロー ド」ボタンをクリックしてください

**5** 領収書がダウンロードされます。

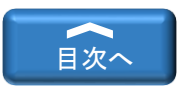

# <span id="page-30-0"></span>マイページ>定期試験申請

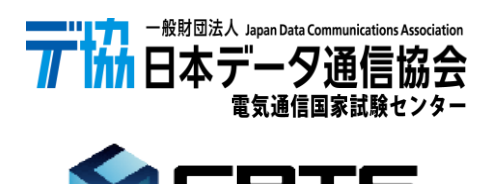

CBT-SOLUTIONS

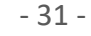

## マイページ > 定期試験申請①

### ◆定期試験申請

■工事担任者、電気通信主任技術者の試験を申請が行えます。

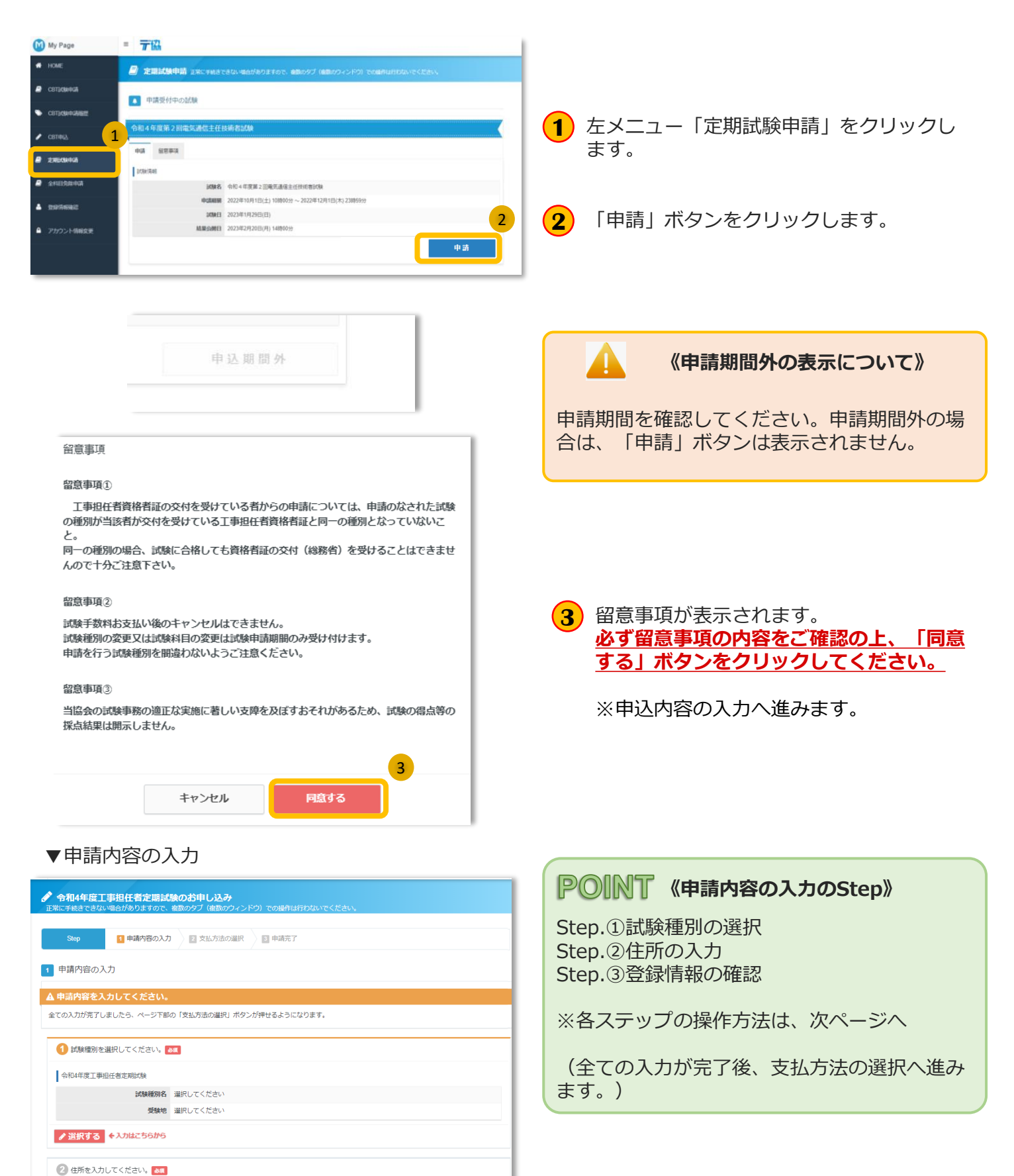

#### マイページ > 定期試験申請② ◆申請内容の入力 Step.①試験種別の選択 1 試験種別を選択してください。 項目「①試験種別を選択してください。」 **1** ●<br>令和4年度工事担任者定期試験 枠内の「選択する」ボタンをクリックしま 試験種別名 選択してください す。  $\left( \begin{array}{c} 1 \end{array} \right)$ 受験地 選択してください <mark>ノ選択する</mark>入力はこちらから 1 試験種別を選択してください。 申請を行う受験種別の「次へ」ボタンをク **2** ■ 試験種別を選択して、「次へ」ボタンを押下してください。 2 リックします。 **MESSING** 総合通信【午前 11時間始】 8.700円 (9989) 第一級アナログ通信【午前 11時間始】 8.700円 (settles) DD第二種【午前 11時間始】 8.700円 (sears) 第一級デジタル運信【午後 3時間後】 8,700円 (非課8 AI第二種【午後 3時間始】 8.700円 (3EER) 7 受験地を選択してください。 **3** 希望受験地を選択します。 Q受験地名称について ※「さいたま」を希望される場合は、「埼玉」を選択してください。 **《受験験地の変更について》** 第一級アナログ通信【午前 11時間地】 ■受験地を選択して、「次へ」ボタンを押下してください。 受験地の変更は、当サイトからは行えません。 **图 受験地 3** 耶状況 申請後、変更が必要な場合は、「日本データ通  $\begin{array}{|c|c|c|c|c|} \hline \bullet & \text{RRT} & \\ \hline \end{array}$ 参送開催 信協会 電気通信国家試験センター」にお問合せ 構造 中以双端 さいたま 中込可能 ください 用語 中込可能 4 **4** 「次へ」ボタンをクリックします。 ■ 曲込条件を確認してください 第一級アナログ通信【午前 11時間地】 **5) 業種コードを選択してください** 業種コート 5 |<br>※金角20文字以内<br>※学生の皆様につきましては、**学校名**の記入にご協力をお願いします。 462.442 試験免除を申請する場合は、免除する科目を **6** 選択すると、免除根拠の選択画面が表示され [□] ※金角20文字以内<br>※学生の皆様につきましては、学科名・コース名の記入にご協力をお願いします。 所属 (学科名、部·理名) ますので選択してください。 身体障害者特別処置 | 受験に際し実施者側に特に処置して欲しい事項がある場合にチェック 6 **7** 「次へ」ボタンをクリックします。 7発酵を行う利日にチェックを入れて □ ※チェ  $\overline{a}$ **DRKI 発展コードを選択 # # # # # # < だかい** RESERVANT EFT ----**《免除項目・免除根拠について》** (Sea) DRHS 同格性は又は先時 <mark>(I)</mark> ※半角同型<br>の確切を入力してください。 **UCCER ED AN ORBH ● RREE OREFO**  $\begin{array}{rcl} \text{POMRURER} \end{array} \begin{array}{rcl} \text{IPRIR} \end{array}$ ・免除項目を選択すると、免除根拠の選択と免 DON SECTION のの<br>ができます。この場合、単語者<br>してください、また、単語者が<br>#工事を実物に監督した工事技 除コードの選択が表示されます。 <br>ドチェックを入れて<br>ください 質問内容をご確認頂き、ひとつづつ選択をお願 **TEER O** HEAR 【補規】 DRRI ののDOMAはする<br>被別と同一種別で実用経歴による材<br>ロウ酸が同じ切められていますか? O BOY # LOR BENERER い致します。 ・免除根拠となる資料を提出頂く事になります 【伝統】 DER】 今日の映中語する<br>現形と同一種別で実現経営による44<br>日食物が同じ切められていますか? ので、提出方法を選択してください。 -<br>デェックを入れて<br>-<br>ください ○ Daniel Hard<br>○ Daniel (<br>○ Daniel Hard) ・免除根拠となる資料の提出にアップロード選 **UNEWALTER ON ONE CANDRE DRAI RAIコードを開発 ロコ 国民レモください** 択した場合は「次へ」ボタンをクリック後に してください。<br>「<br>「<br>の種号を入力してください。<br>」 アップロード画面が表示されます。 **ONECTRYPEART**  $\begin{array}{c} \bullet \end{array} \begin{array}{c} \bullet \end{array} \begin{array}{c} \bullet \end{array} \begin{array}{c} \bullet \end{array} \begin{array}{c} \bullet \end{array} \begin{array}{c} \bullet \end{array}$ **BRAUTISE COMMISSION BRUTKEE DIE RIS DREEK THE FRIDAY CONTROL** 18.40 DRRI HR 「基備」と同 227 :電気通信:<br>18.40 DRRI HR 「基備」と同 227 :電気通信:<br>197 227 :電気通信:

- 33 -

 $\sim$ 

## マイページ > 定期試験申請③

### ◆申請内容の入力 Step.①試験種別の選択

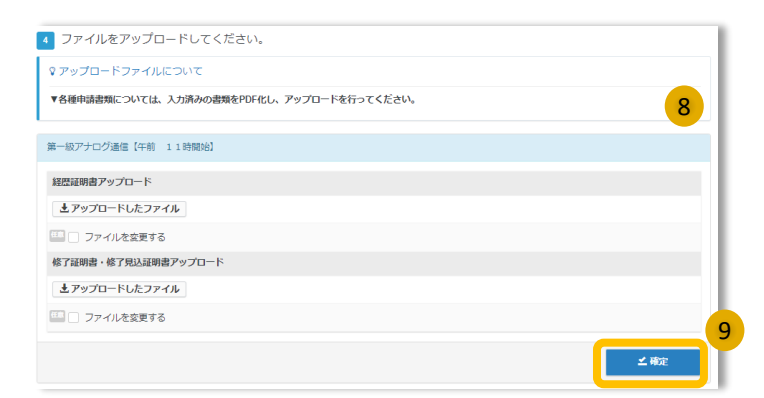

▼確定後、申請内容画面に戻ります。

- **8** 必要なファイルをアプロードします。
	- ※ファイルのアップロード方法は、 マイページ>ファイルのアップロード を参照ください
- **9** 「確定」ボタンをクリックします。

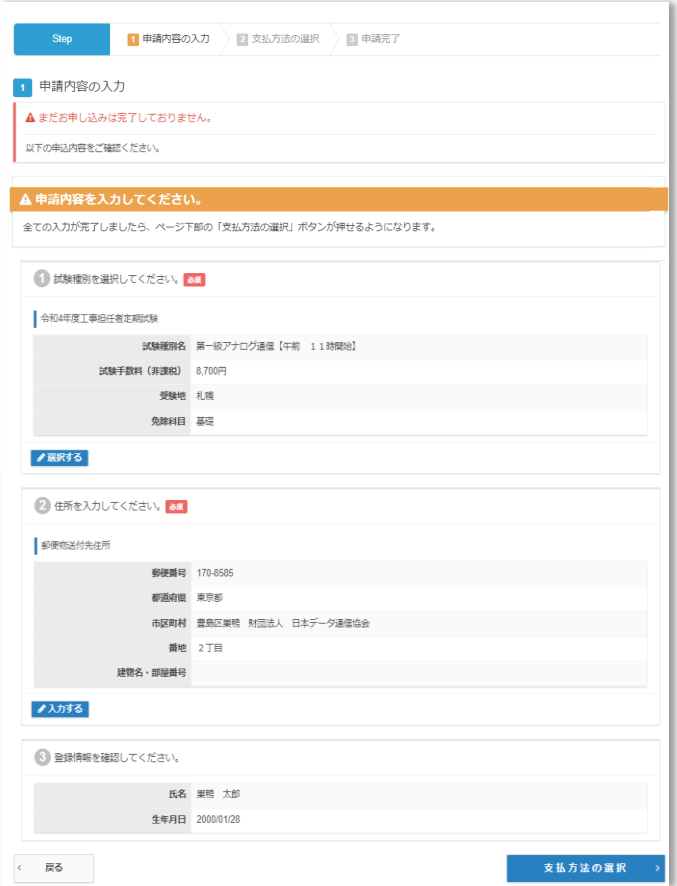

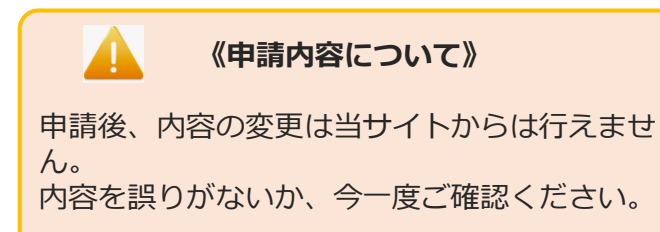

## マイページ > 定期試験申請④

◆申請内容の入力 Step.②住所の入力

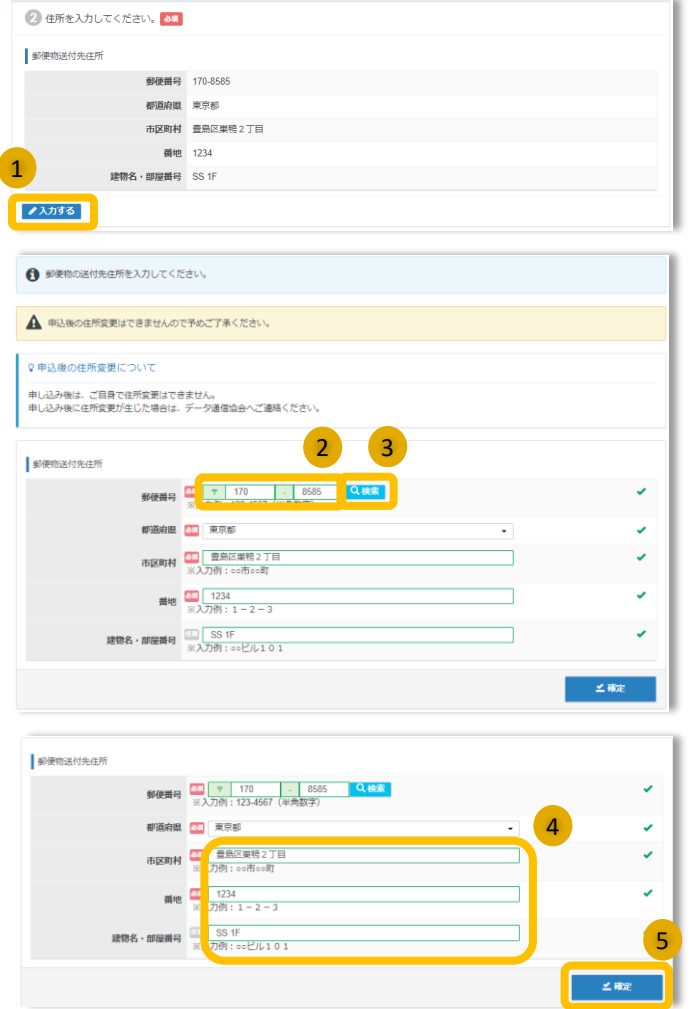

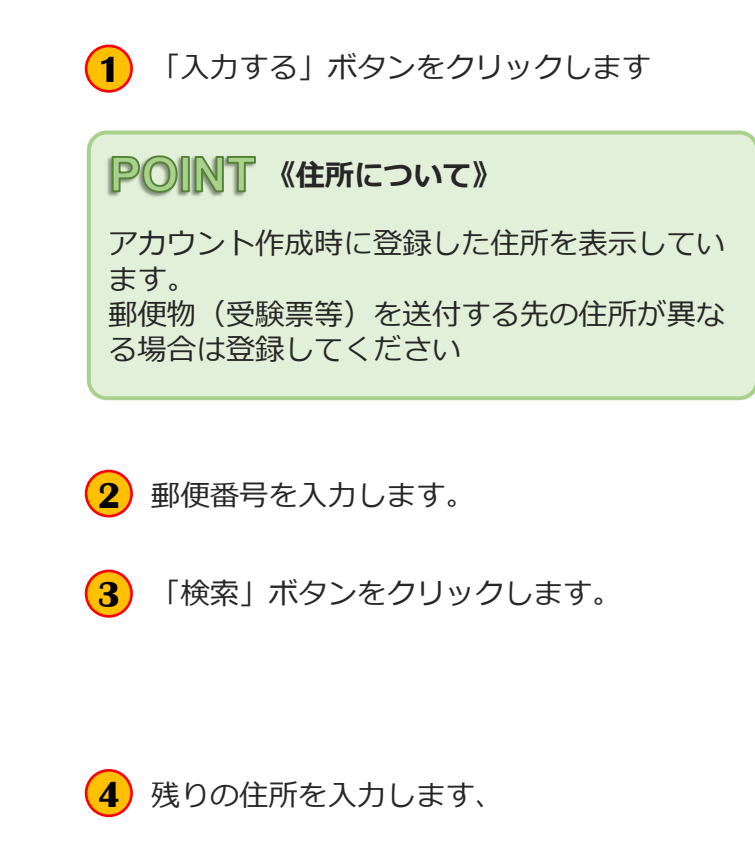

**5** 「確定」ボタンをクリックします。

#### ▼登録後、申込内容画面に戻ります。

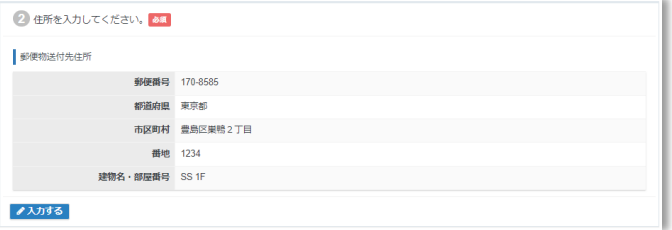

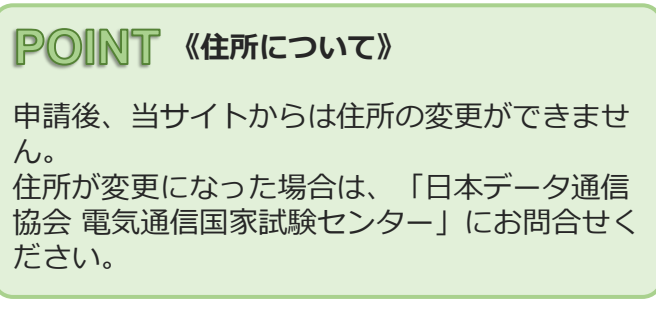

## マイページ > 定期試験申請⑤

### ◆申込内容の入力 Step.3登録情報の確認

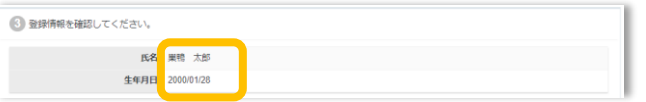

登録されている氏名・生年月日を確認して **<sup>1</sup>** ください。

#### Δ **《氏名・生年月日について》**

変更・修正が必要な場合は、「日本データ通信 協会 電気通信国家試験センター」にお問合せく ださい。

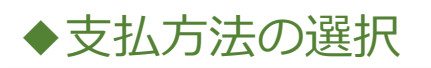

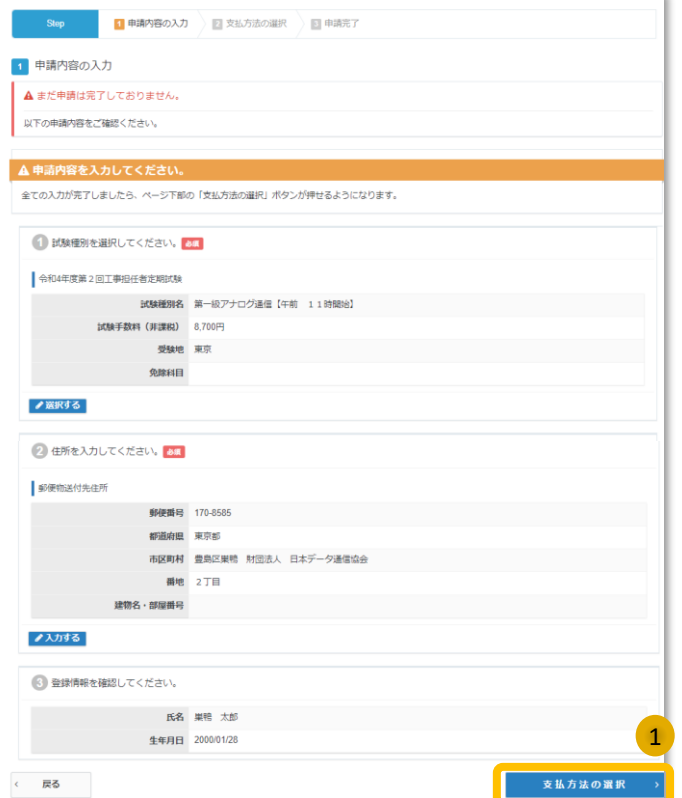

「申請内容の入力」が全て登録完了後、 **1**「支払方法の選択」ボタンがクリックでき るようになります。

「支払方法の選択」ボタンをクリックしま す。

## マイページ > 定期試験申請⑥

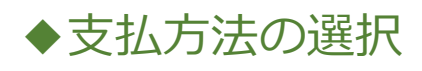

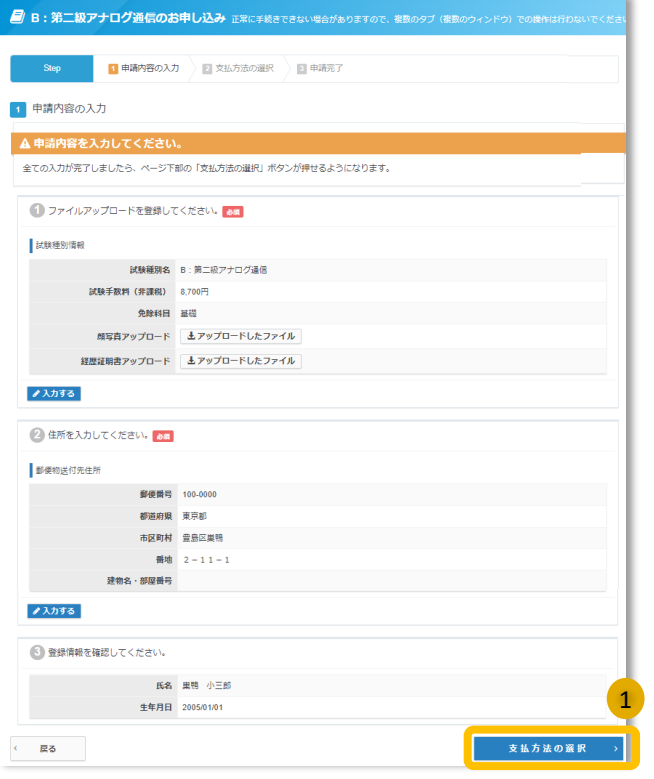

■ B:第二級アナログ通信のお申し込み 正常に手続きできない場合がありますので、後数のタブ (後数のウィンドウ) での提作は ■ Step ■ ■ 車請内容の入力 → 2 支払方法の選択 → 图 車請完了 ー<br>2 支払方法の選択 ▲ 決済方法を選 決済方法は、「甲込克了」のポタンを押してしまうと変更できません。<br>・コンピニノ銀行式M(Pay-easy)での友支払や実調化した場合<br>- アのデニモの表皮払いを選択した場合<br>・アのデレータチャー増料入力フォームが表示されます。必要事項をご入力後、「甲込克了」をクリックしてください。<br>- 下部にバウチャー増料入力フォームが表示されます。必要事項をご入力後、「甲込克了」をクリックしてください。 **♀注意事項** 試験手数料お支払い後の試験種別の変更 (第二級アナログ通信から第二級デジタル通信、又は第二級デジタル通信から第二級アナログ通<br>信) 、試験種別及びキャンセルはできません。 決済方法選択後に表示されます「お申し込み内容」の「試験種別名」を必ずご確認の上、申込完了ボタンをクリックして下さい。 ※バウチャーでのお支払いは、申込完了後、お支払い確定となります。  $\overline{2}$ ¥ コンビニ/銀行ATM (Pay-easy) でのお支払い 回 パウチャーでのお支払い

**1**

「申請の内容の入力」が全て登録完了後、 「支払方法の選択」ボタンがクリックでき るようになります。

「支払方法の選択」ボタンをクリックしま す。

支払方法「コンビニ/銀行ATM(Pay-**2** easy)」又は「バウチャー」を選択します。

## マイページ > 定期試験申請⑦

◆支払方法の選択

### ▼コンビ二/銀行ATM (Pay-easy)

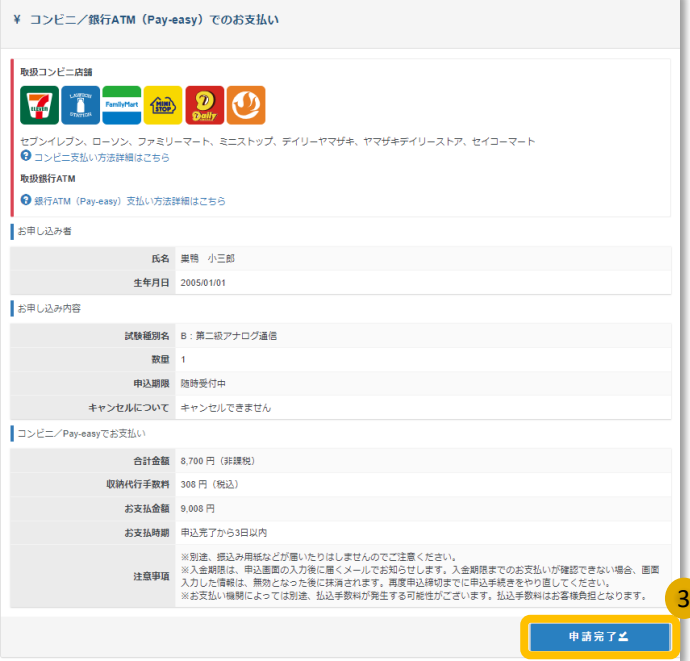

申請内容を間違いがないことを確認の上、 **3** - ---...<br>「申請完了」ボタンをクリックします。

※お支払いの方法は、完了画面及び申込完 了メールでも、確認頂けます。

#### ▼バウチャー

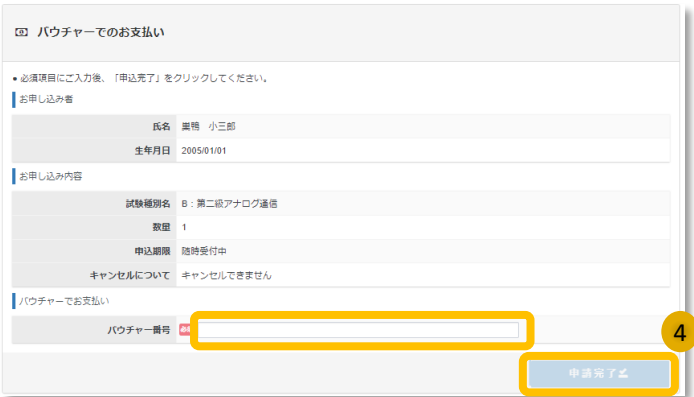

申込内容を間違いがないことを確認の上、 バウチャー番号を入力し、「申請完了」ボ タンをクリックします。 **4**

## マイページ > 定期試験申請⑧

#### ◆定期試験の申請状況確認

■工事担任者、電気通信主任技術者の試験申請後、申請状況が確認できます。

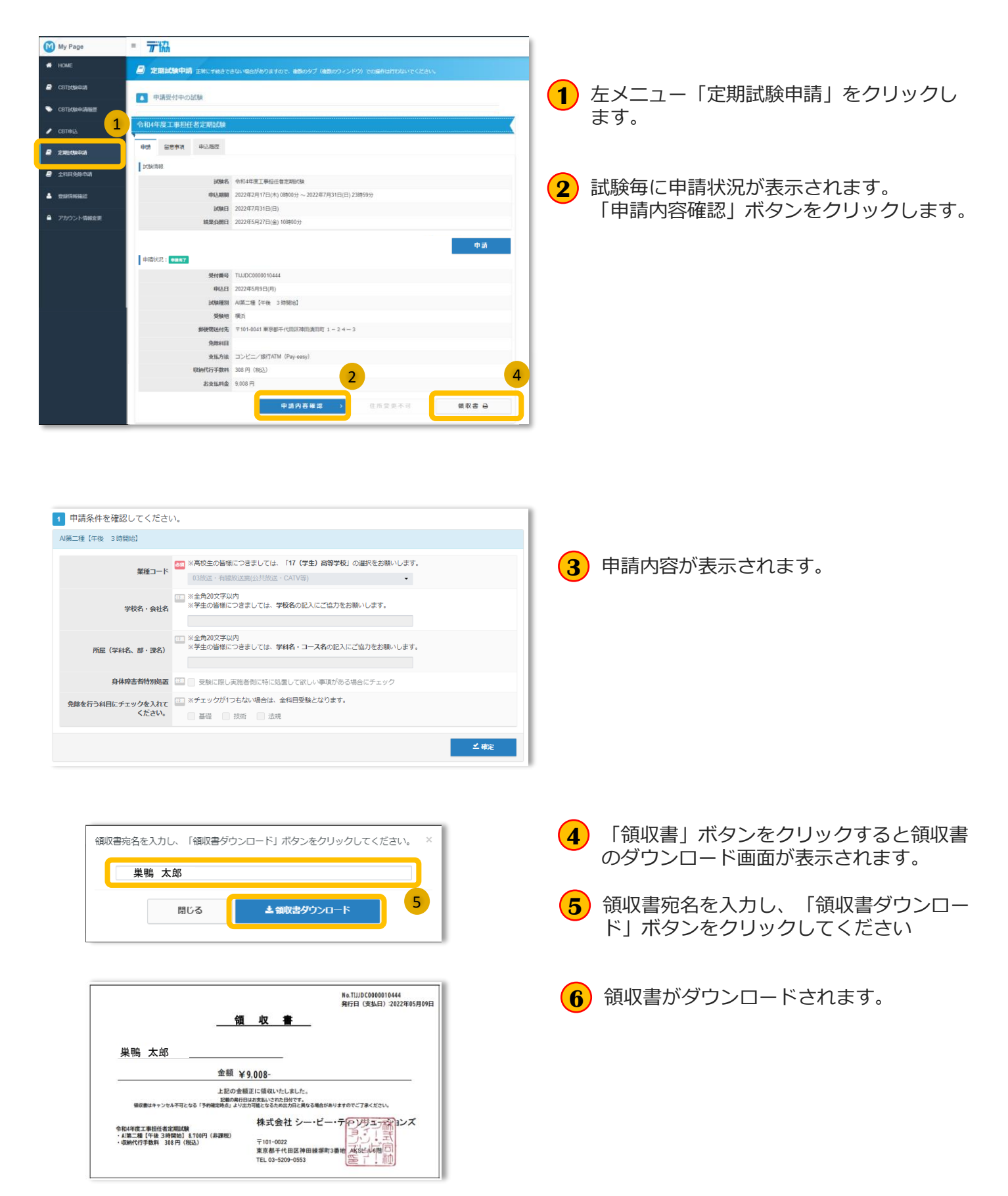

## マイページ > 定期試験申請⑨

◆定期試験の結果確認

■工事担任者、電気通信主任技術者の試験結果を確認できます。

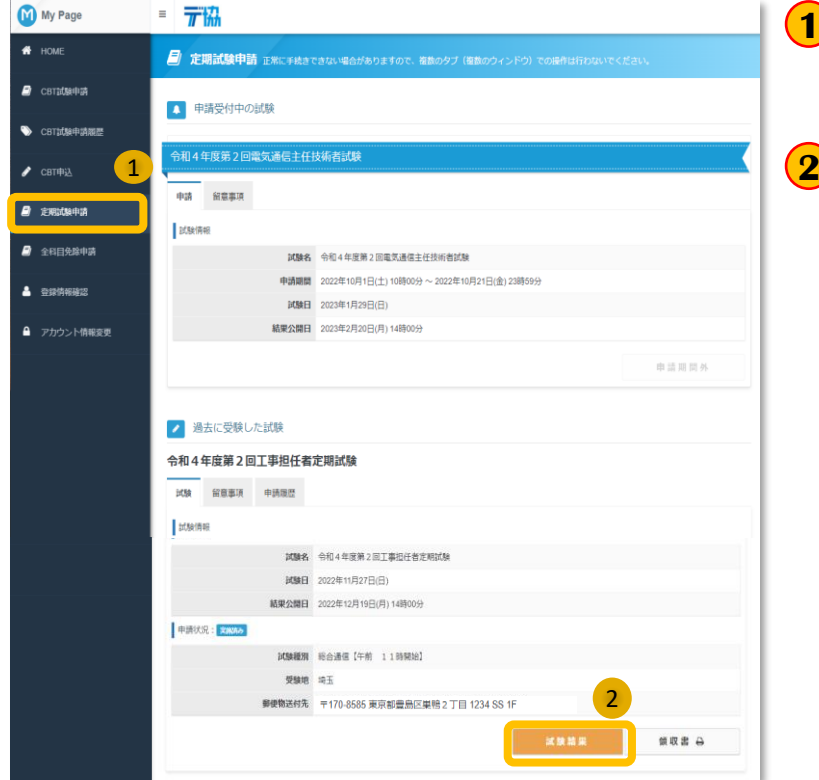

- 左メニュー「定期試験申請」をクリックし **1** ます。
- 2 ページ下部に過去に受験した試験が表示さ れます。「試験結果」ボタンをクリックし ます。

**3** 試験結果が表示されます。

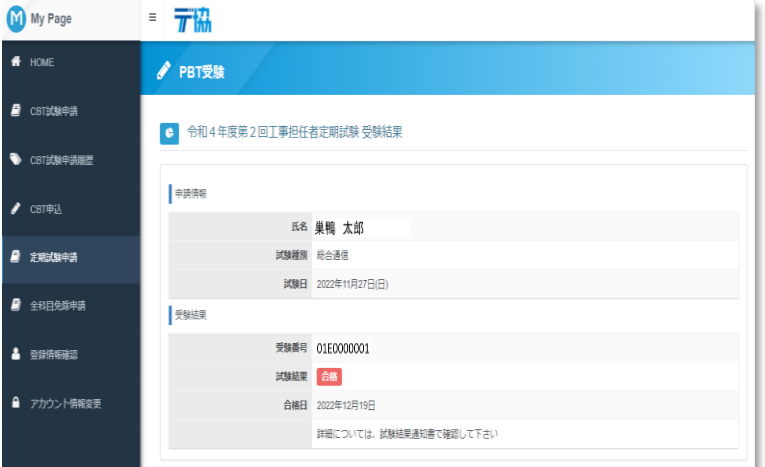

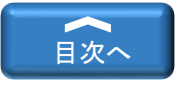

# <span id="page-40-0"></span>マイページ>全科目免除申請

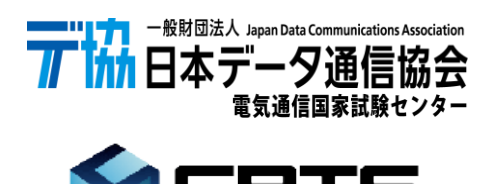

CBT-SOLUTIONS

## マイページ > 全科目免除申請①

### ◆全科目免除申請

■工事担任者、電気通信主任技術者の全科目の免除申請が行えます。

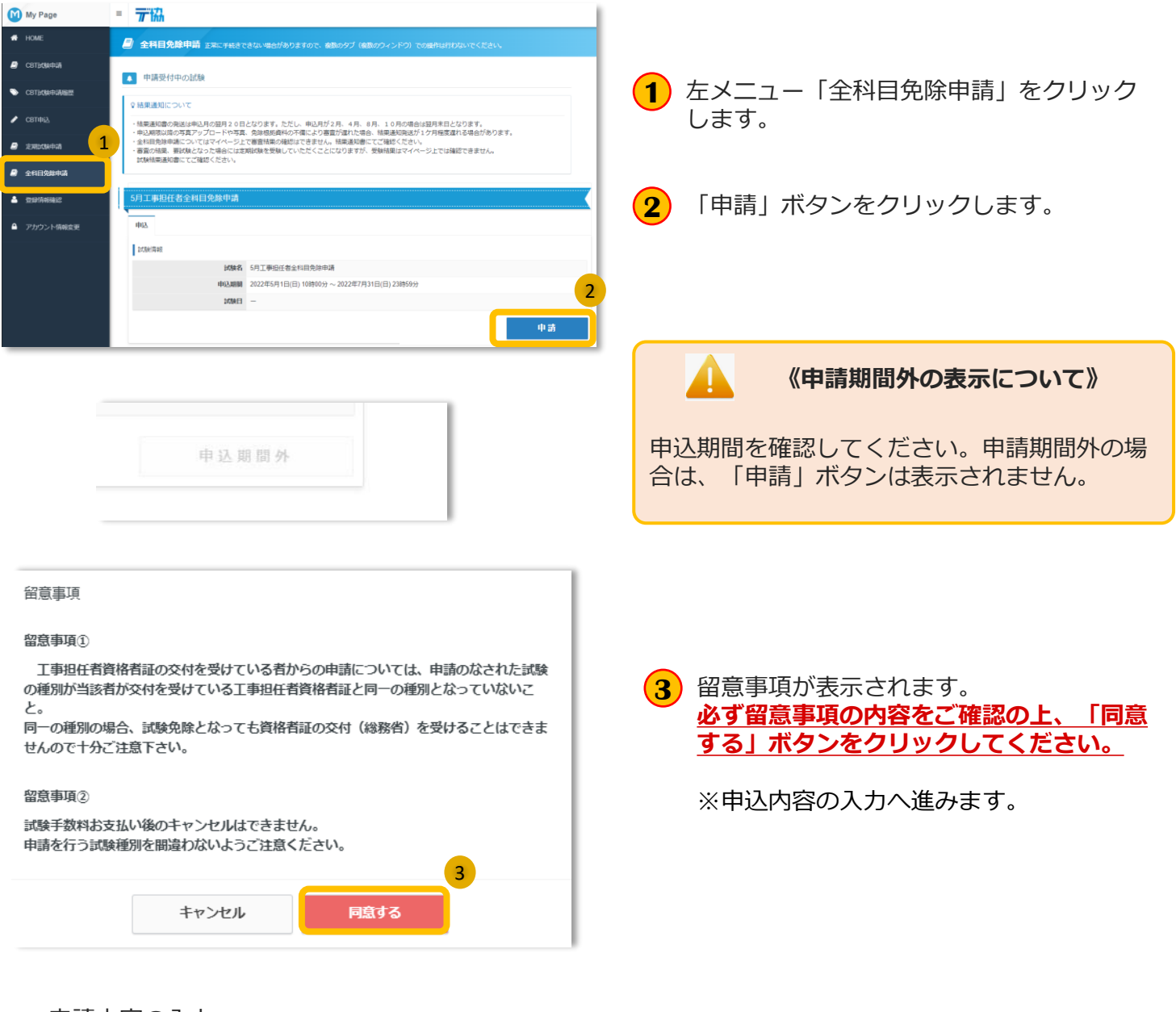

#### ▼申請内容の入力

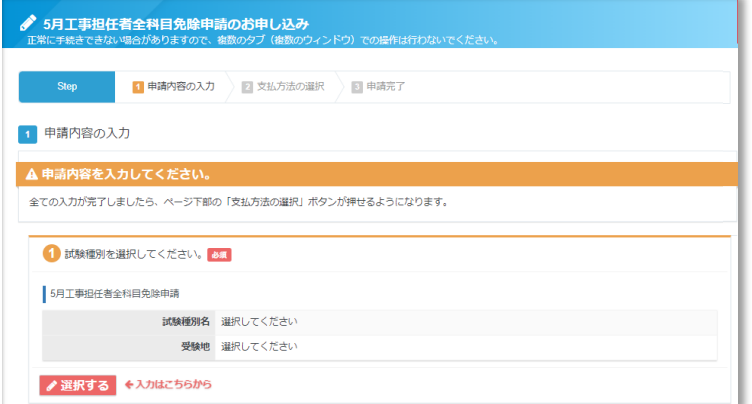

#### **《申請内容の入力のStep》**

Step.①試験種別の選択 Step.②住所の入力 Step.③登録情報の確認

※各ステップの操作方法は、次ページへ

(全ての入力が完了後、支払方法の選択へ進み ます。)

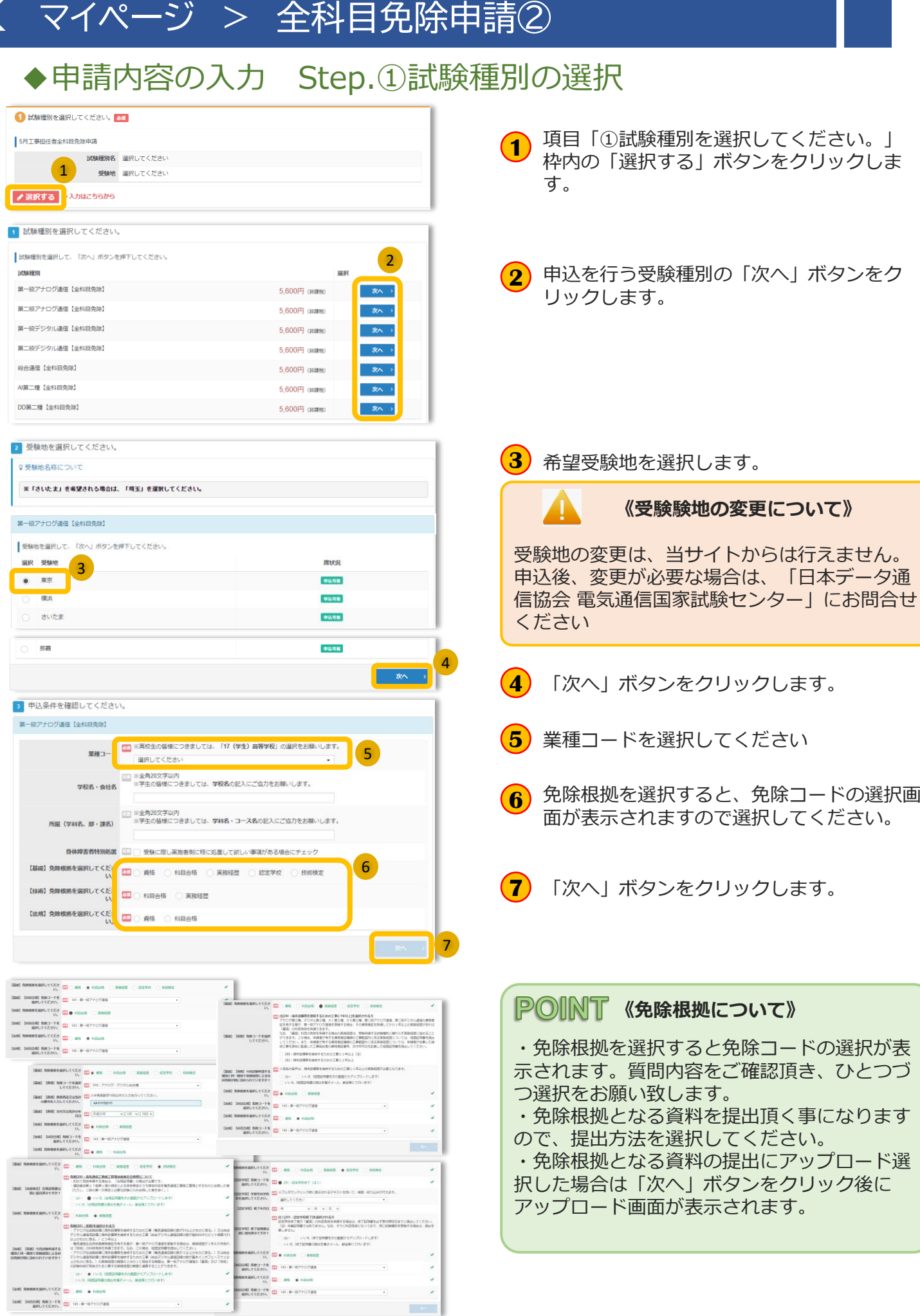

- 43 -

## マイページ > 全科目免除申請③

### ◆申請内容の入力 Step.①試験種別の選択

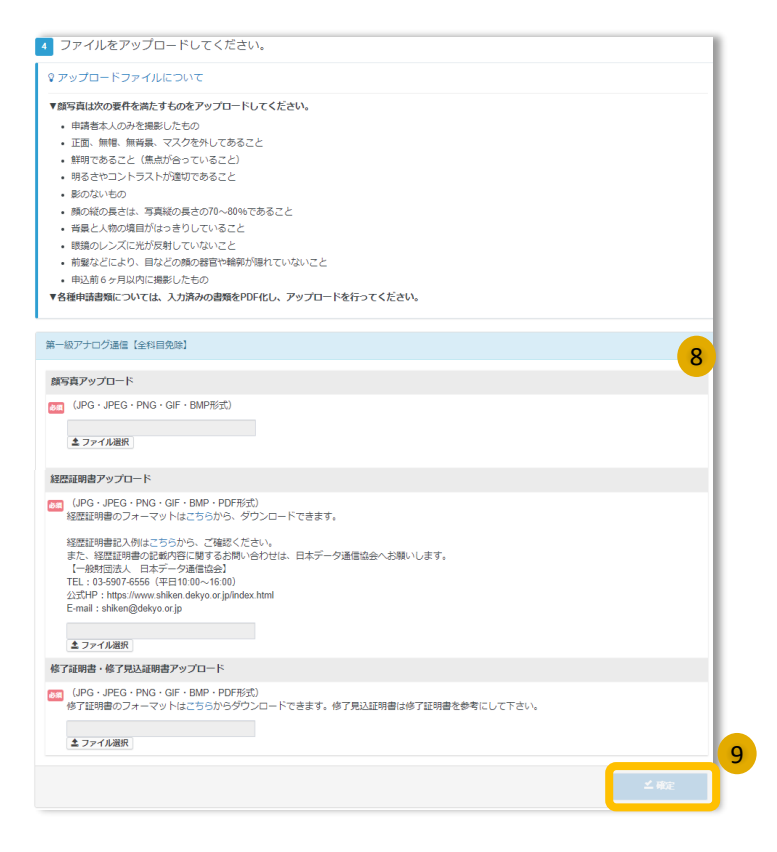

- 顔写真及び免除根拠となるファイルをアプ ロードします。 **8**
	- ※ファイルのアップロード方法は、 マイページ>ファイルのアップロード を参照ください。
- **9** 「確定」ボタンをクリックします。

#### ▼確定後、申請内容画面に戻ります。

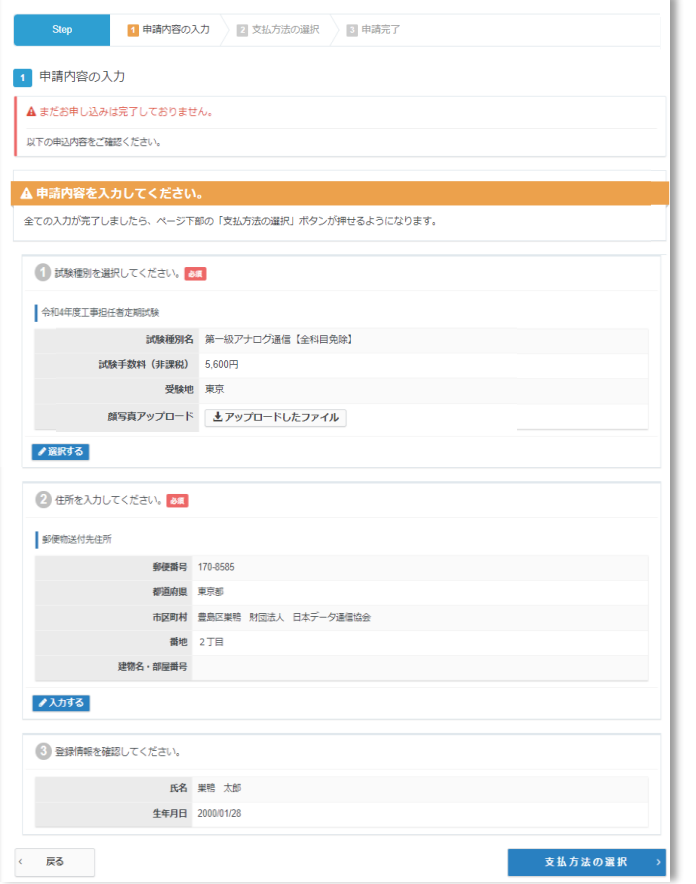

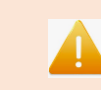

**《受験区分について》**

申込後、内容の変更は当サイトからは行えませ ん。 内容を誤りがないか、今一度ご確認ください。

## マイページ > 全科目免除申請④

### ◆申請内容の入力 Step.2住所の入力

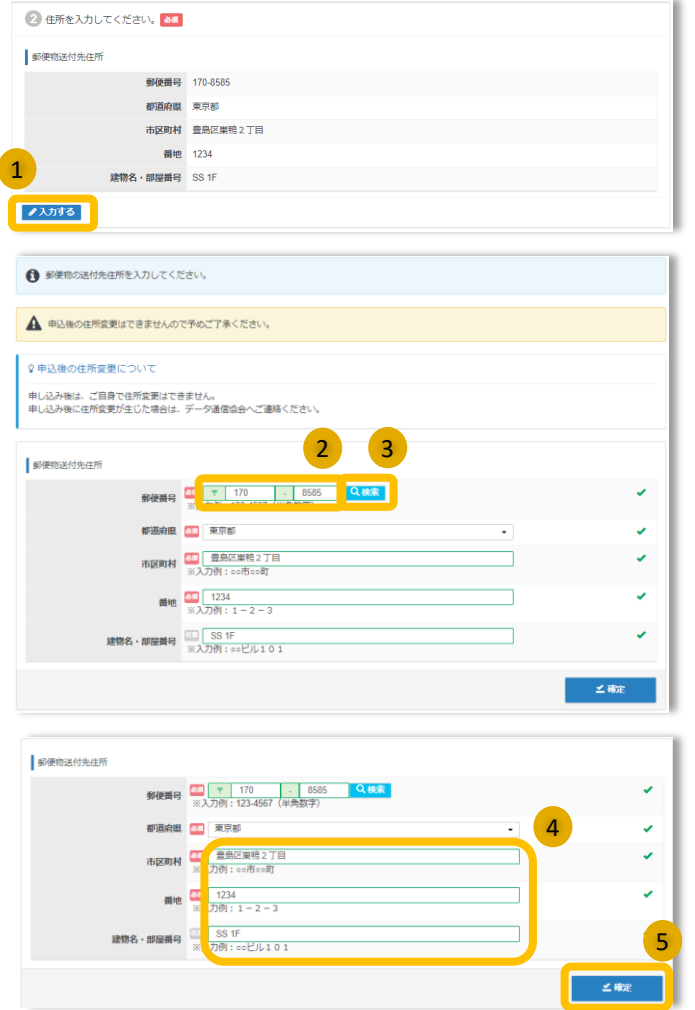

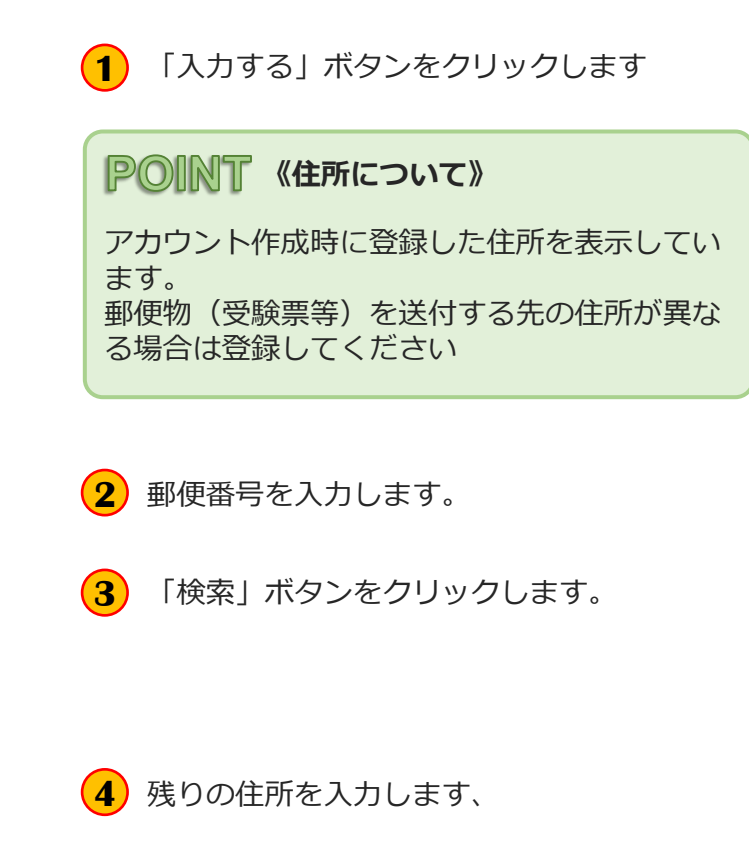

**5** 「確定」ボタンをクリックします。

#### ▼登録後、申請内容画面に戻ります。

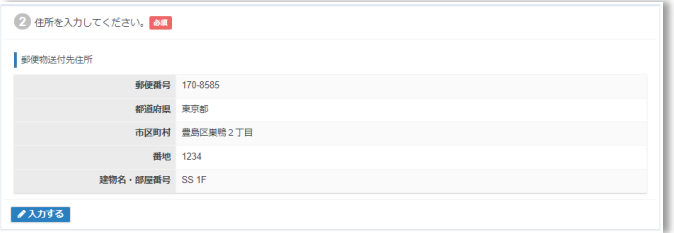

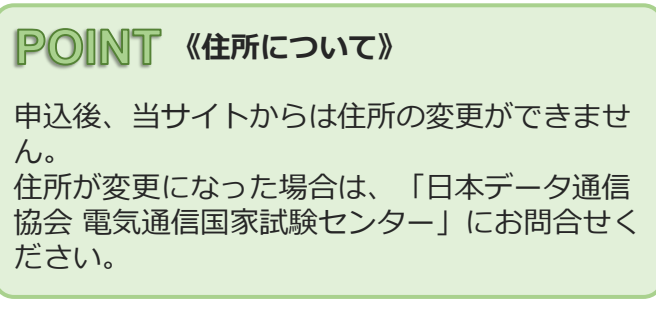

## マイページ > 全科目免除申請⑤

### ◆申請内容の入力 Step.3登録情報の確認

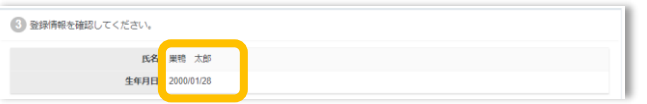

登録されている氏名・生年月日を確認して **<sup>1</sup>** ください。

#### Δ **《氏名・生年月日について》**

変更・修正が必要な場合は、「日本データ通信 協会 電気通信国家試験センター」にお問合せく ださい。

### ◆支払方法の選択

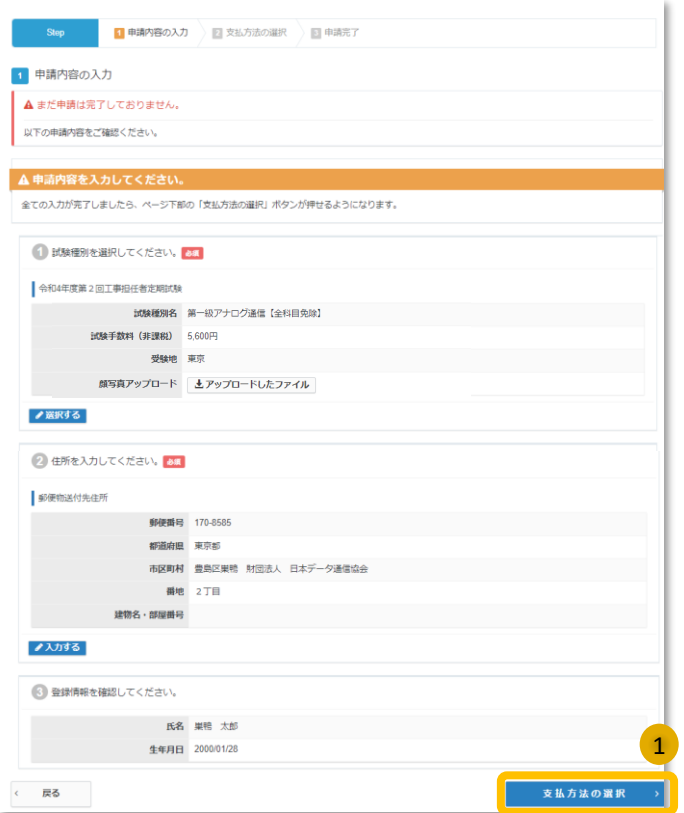

「申請内容の入力」が全て登録完了後、 **1**「支払方法の選択」ボタンがクリックでき るようになります。

「支払方法の選択」ボタンをクリックしま す。

## マイページ > 全科目免除申請⑥

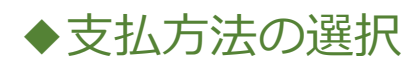

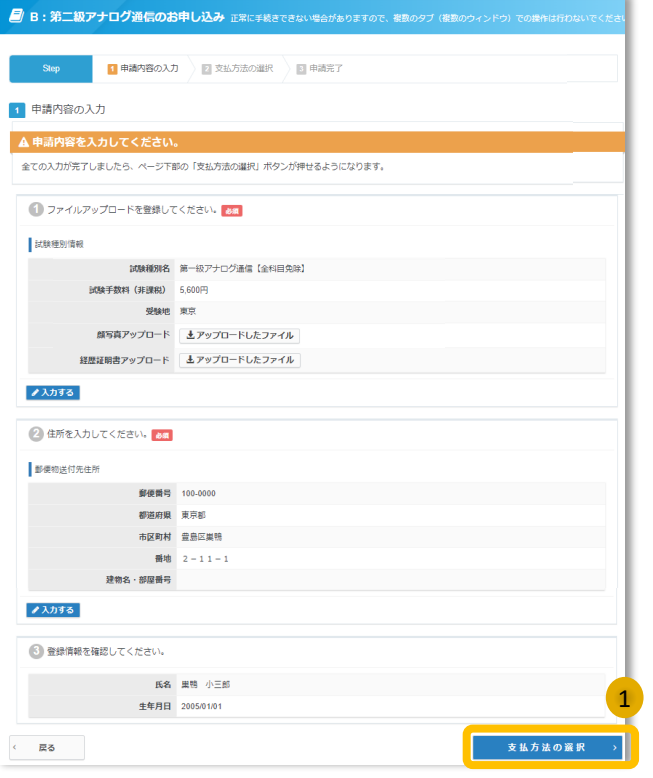

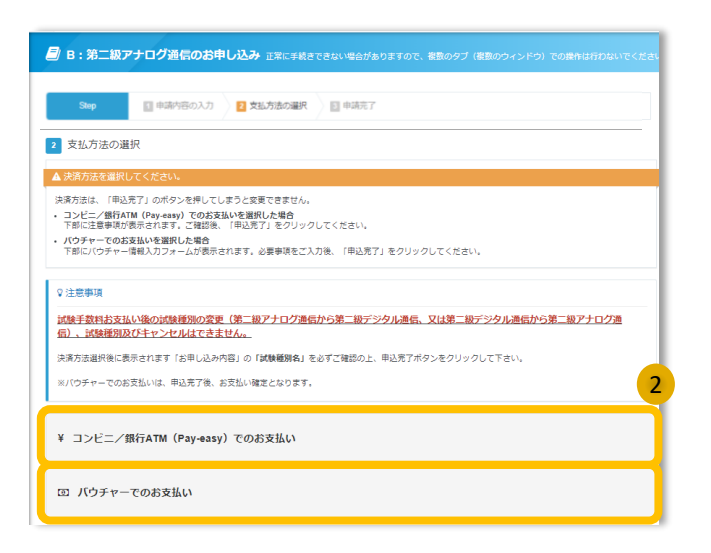

**1**

「申請の内容の入力」が全て登録完了後、 「支払方法の選択」ボタンがクリックでき るようになります。

「支払方法の選択」ボタンをクリックしま す。

支払方法「コンビニ/銀行ATM(Pay-**2** easy)」又は「バウチャー」を選択します。

## マイページ > 全科目免除申請⑦

◆支払方法の選択

### ▼コンビ二/銀行ATM (Pay-easy)

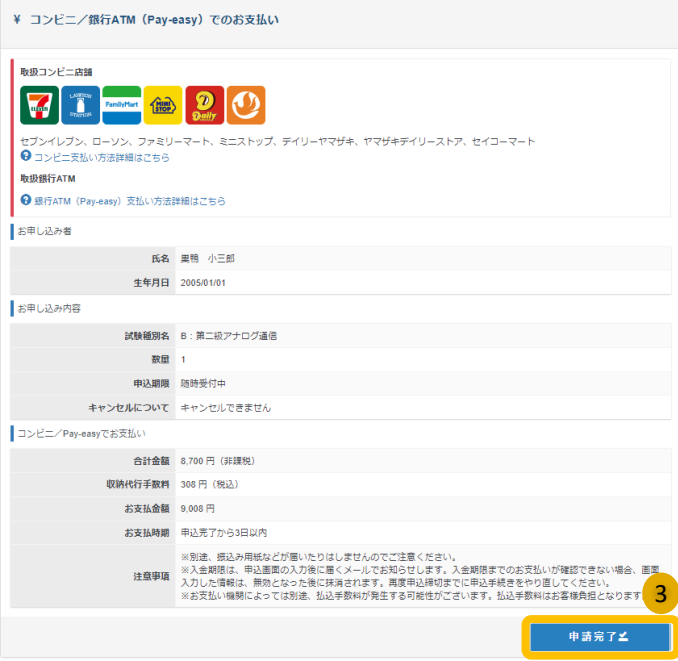

**3** 申込内容を間違いがないことを確認の上、 「申請完了」ボタンをクリックします。

※お支払いの方法は、完了画面及び申込完 了メールでも、確認頂けます。

#### ▼バウチャー

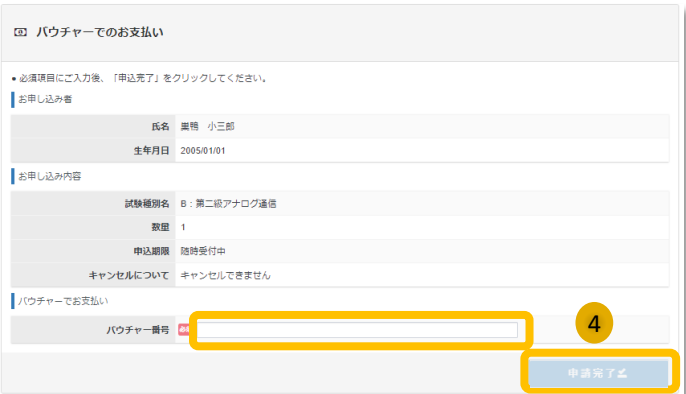

申込内容を間違いがないことを確認の上、 バウチャー番号を入力し、「申込完了」ボ タンをクリックします。 **4**

## マイページ > 全科目免除申請⑧

#### ◆全科目免除申請の申請状況確認

■工事担任者、電気通信主任技術者の全科目免除申請後、申請状況が確認できます。

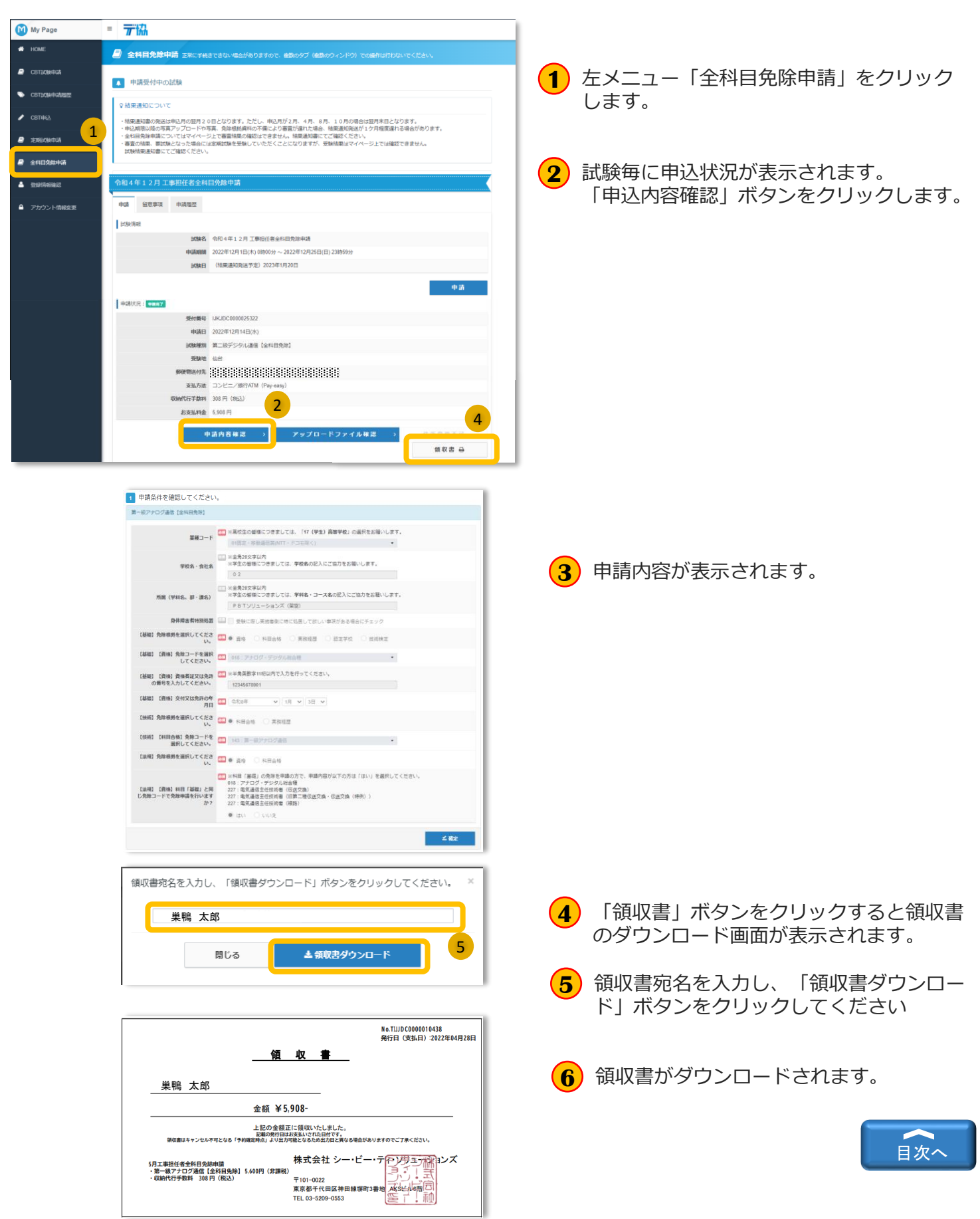

# <span id="page-49-0"></span>マイページ>ファイルのアップロード

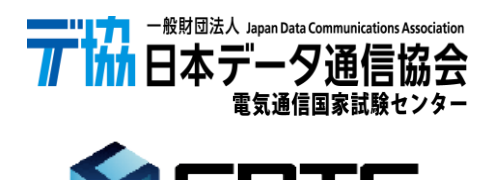

### マイページ > ファイルのアップロード①

### ◆ファイルのアップロード 事前準備

#### **《ファイルのアップロードについて》**

事前に必要な、ファイルをPCに保存します。保存場所は任意で構いません。 顔写真については、下記、提出写真規格を参考にしてください。

※各申請書は「日本データ通信協会 電気通信国家試験センター」のホームページから取得ください。

※ファイルに不備がある場合には、後日、メール等で連絡がいく場合がありますので、ご了承ください。 (不備がなかった場合の連絡はございません。)

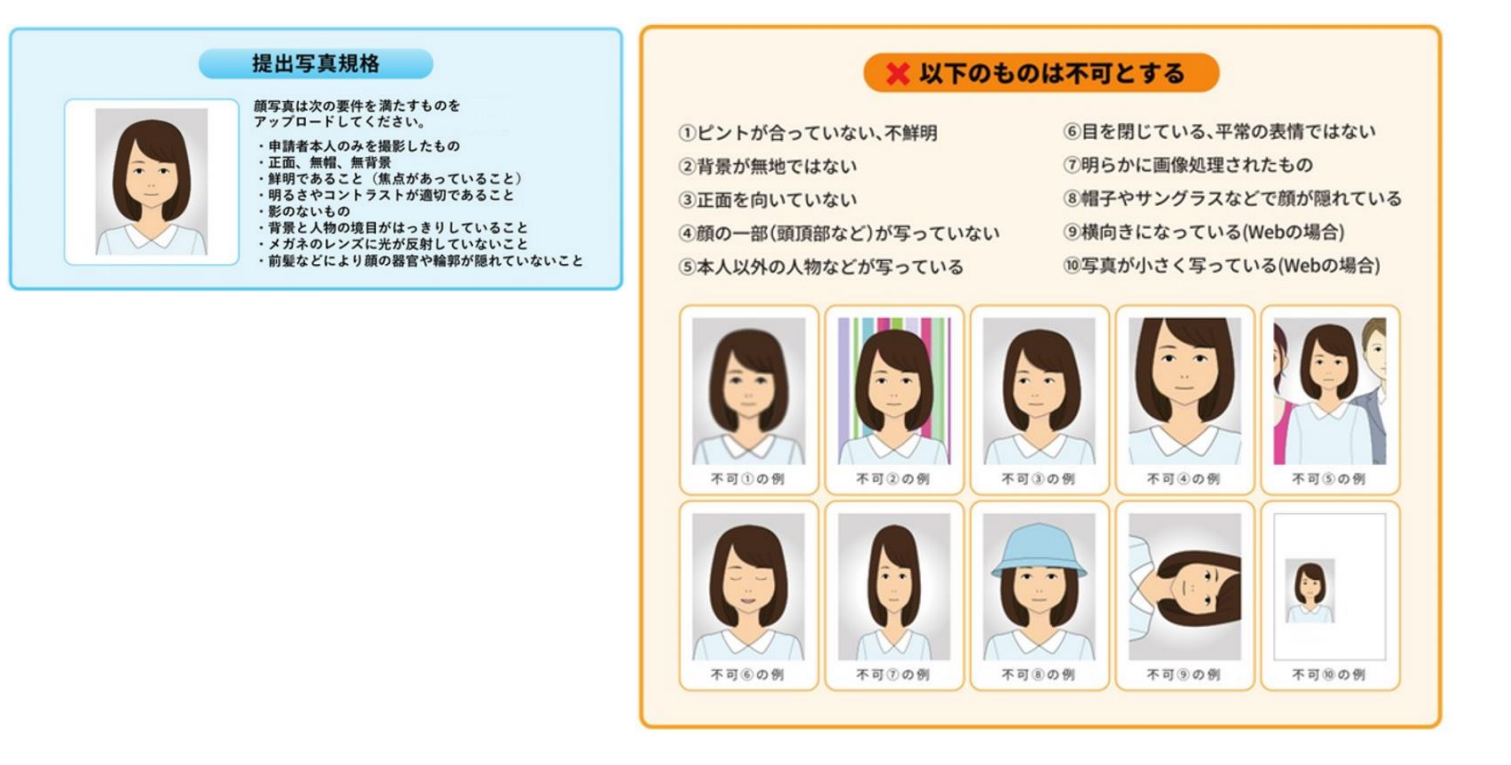

マイページ > ファイルのアップロード②

### ◆ファイルのアップロード 顔写真

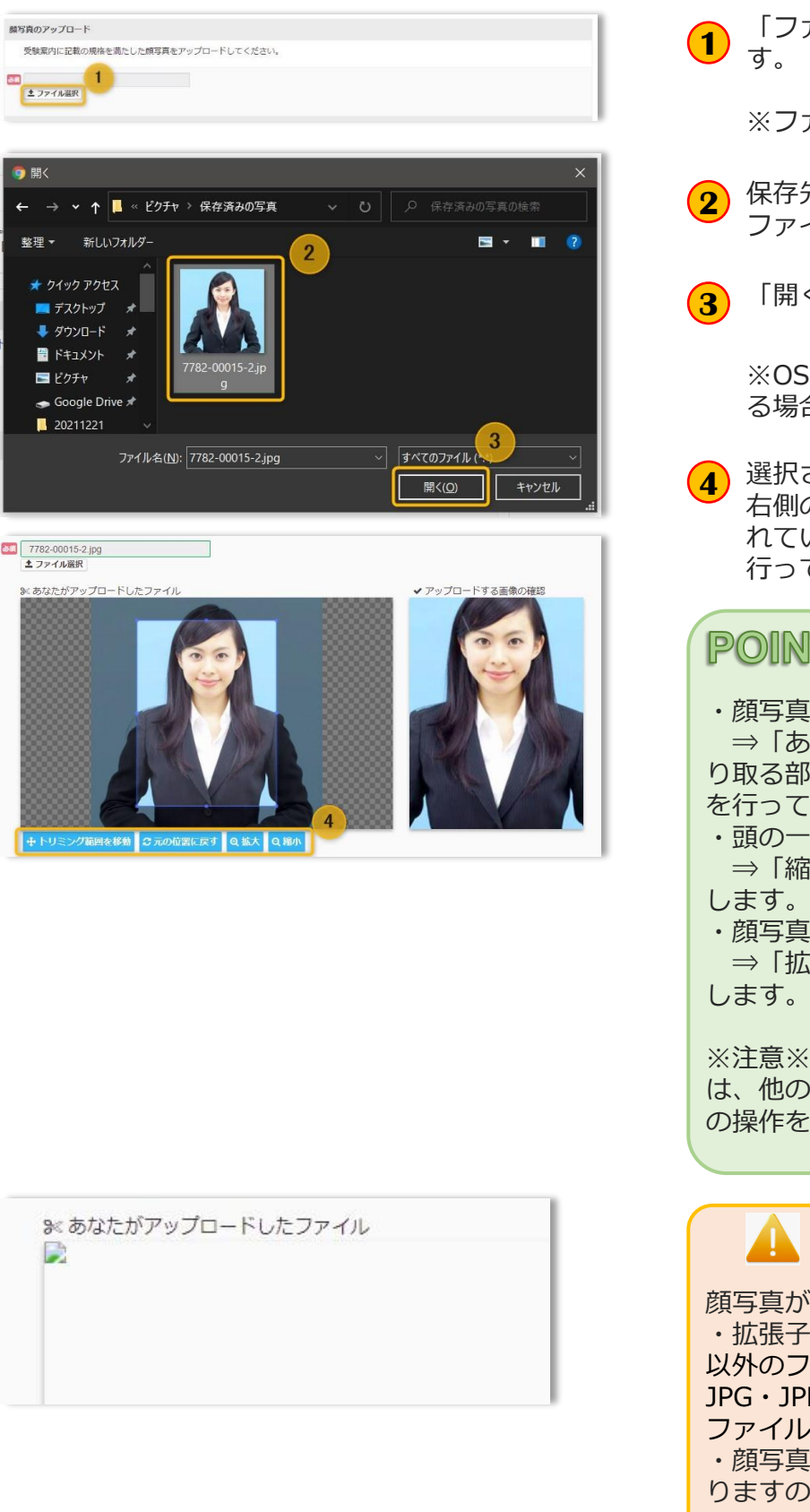

「ファイルの選択ボタン」をクリックしま す。

※ファイル選択ダイアログが表示されます。

- 保存先フォルダを選択し、登録する顔写真 **アイルを選択します。**
- **3** 「開く」ボタンをクリックします。

※OSによっては、画面・ボタン名が異な る場合があります。

選択された顔写真ファイルが表示されます。 右側の「アップロードする画像」に表示さ れている写真を確認し、顔写真の調整を 行ってください。

#### **《顔写真の調整について》**

- ・顔写真の切り取る位置がずれている ⇒「あなたがアップロードしたファイル」の切 部分を右クリックしながら、マウスで移動 て下さい。
- -部が写っていない (写真が大き過ぎる) 縮小」ボタンをクリックし、写真を小さく
- 真が小さい
- 拡大」ボタンをクリックし、写真を大きく します。

※拡大により、写真がぼやけてしまう場合 の写真を選択し直してください。 (①から を繰り返します。)

#### **《登録エラー》**

顔写真が表示されない場合、 子がJPG・JPEG・PNG・GIF・BMP形式 以外のファイルは登録できません。 JPG・JPEG・PNG・GIF・BMP形式の顔写真 ルを再度、選択してください。 ・顔写真の表示に時間が掛かっている場合があ りますので、少しお待ちください。

### マイページ > ファイルのアップロード③

### ◆ファイルのアップロード 顔写真以外

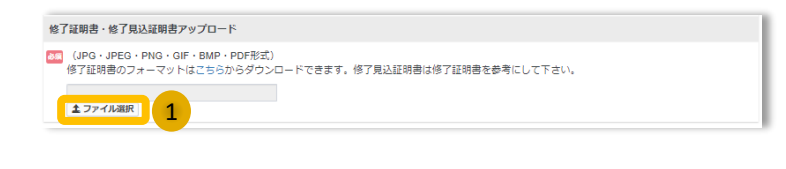

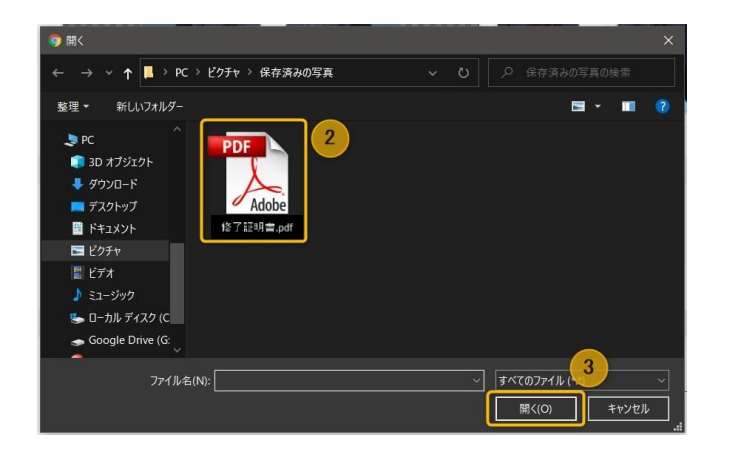

「ファイルの選択ボタン」をクリックしま す。 **1**

※ファイル選択ダイアログが表示されます。

保存先フォルダを選択し、登録するファイ **2** ルを選択します。

**3** 「開く」ボタンをクリックします。

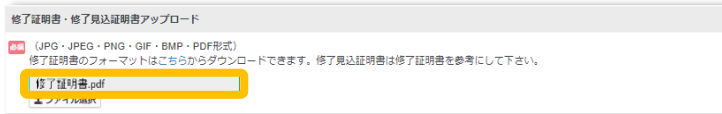

登録するファイル名が表示されますので、 <mark>(4</mark>)<sup>登録 9 るノアイル名か表示さん<br>- 間違いがないか確認ください。</sup>

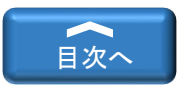

# <span id="page-53-0"></span>マイページ>登録情報確認

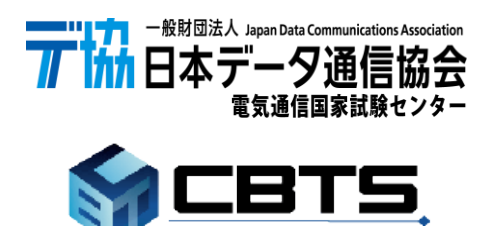

CBT-SOLUTIONS

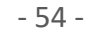

## マイページ > 登録情報確認

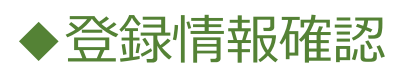

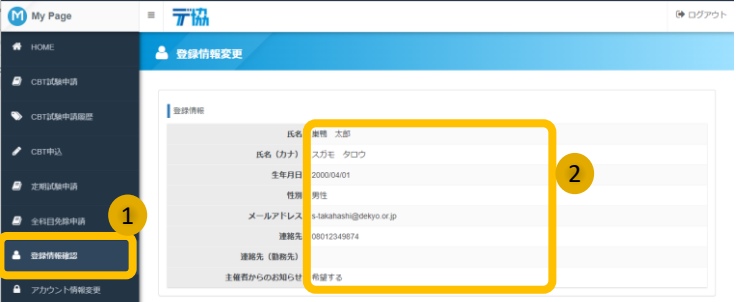

左メニュー「登録情報確認」をクリックし **1** ます。

**2** 登録されている情報を確認できます。

#### Δ

#### **《登録情報の変更について》**

変更・修正が必要な場合は、「日本データ通信 協会 電気通信国家試験センター」にお問合せく ださい。

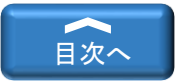

# <span id="page-55-0"></span>マイページ>アカウント情報変更

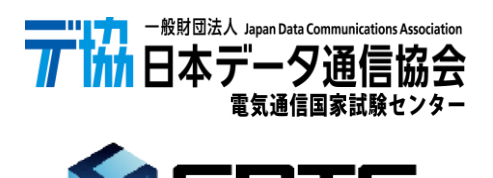

CBT-SOLUTIONS

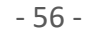

## マイページ > アカウント情報変更

### ◆アカウント情報変更

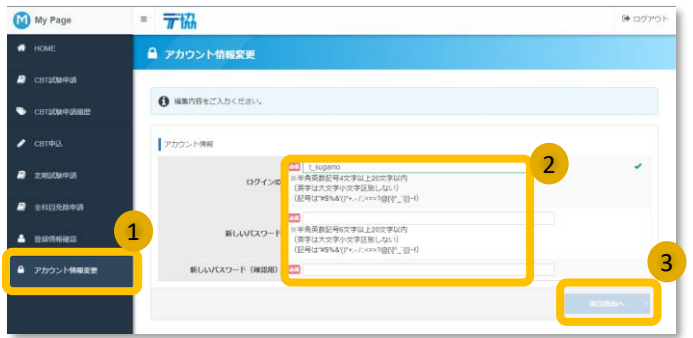

- 左メニュー「アカウント情報変更」をク **1** リックします。
- **2** 変更後のログインIDとパスワードを入力し ます。
- **3** 「確認画面へ」ボタンをクリックします。

A

#### **《パスワードの変更について》**

ログインIDのみの変更はできません。 (現在、登録されているパスワードを使うこと はできません) 又、既にパスワード変更を行っている場合、前 回のパスワードを使うことはできません。

- **4** 入力内容の確認画面が表示されます。 変更内容をご確認頂き、「更新する」ボタ ンをクリックします。
- **5** 「編集画面へ」ボタンをクリックします。

※左メニューで別メニュー又は、「アカウ ント情報変更」ボタンのクリックでも問題 ありません。

#### POINT 《アカウント情報について》

変更内容はメールにて通知されません。 変更したログインID・パスワードは忘れないよ う、必ずメモを取って保管してください。

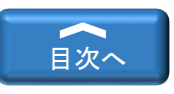

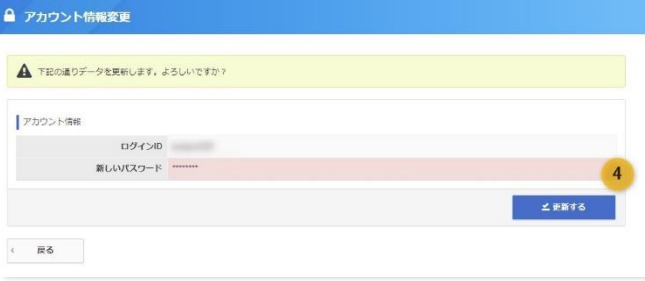

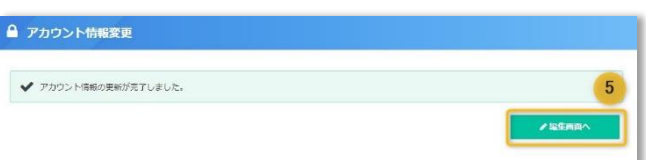

**■ 資格・試験制度についてのお問合せ ■ 一般財団法人 日本データ通信協会 電気通信国家試験センター HP:https://www.dekyo.or.jp/shiken/ 所在地:東京都豊島区巣鴨2-11-1 TEL:03-5907-6556(平日10:00~16:00) E-mail:shiken@dekyo.or.jp**

**■ インターネットによる試験申請方法についてのお問合せ ■ 株式会社CBT-Solutions 受験サポートセンター サポート時間:9:30~17:30 ※年末年始を除く TEL:03-5209-0553 お問い合わせフォーム:https://hw.cbt-s.info/inquiry/user/inquiry/2**